# **Performance**

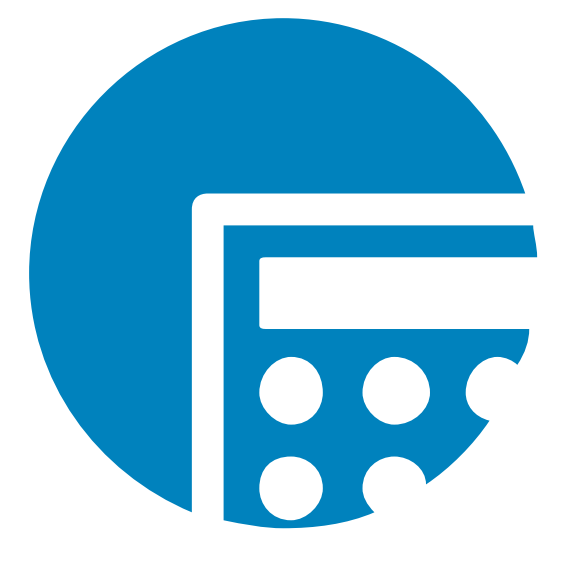

# **BENUTZERHANDBUCH**

**VERSION 9.5.0 (37)**

DATUM 04/2023

© Copyright 1998 - 2023 cubus AG - A Serviceware Company. All rights reserved.

Microsoft, Excel, Windows und Windows NT sind Marken oder eingetragene Marken von Microsoft Corporation.

Andere Namen von Unternehmen, Produkten oder Dienstleistungen können Marken anderer Unternehmen sein.

Hyperion und Essbase sind eingetragene Marken und Hyperion Solutions ist eine Marke von Oracle.

Inhaltliche Änderungen vorbehalten.

Alle Rechte an dieser Dokumentation, insbesondere das Recht der Vervielfältigung und Verbreitung sowie der Übersetzung, bleiben vorbehalten.

Kein Teil der Dokumentation darf in irgendeiner Form (durch Fotokopie, Mikrofilm oder ein sonstiges Verfahren) ohne vorherige schriftliche Zustimmung der cubus AG reproduziert oder unter Verwendung elektronischer Systeme verarbeitet, vervielfältigt oder verbreitet werden. Ausgenommen sind die Verwendung der Dokumentation für die persönliche Nutzung des Käufers.

Trotz sorgfältiger Bearbeitung können technische Ungenauigkeiten oder Druckfehler in dieser Dokumentation nicht ausgeschlossen werden. Die Angaben in diesem Handbuch werden in regelmäßigen Zeitabständen aktualisiert. cubus kann jederzeit Verbesserungen und/oder Änderungen an den in diesem Dokument beschriebenen Produkten und/oder Programmen vornehmen.

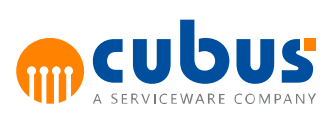

# Inhaltsverzeichnis

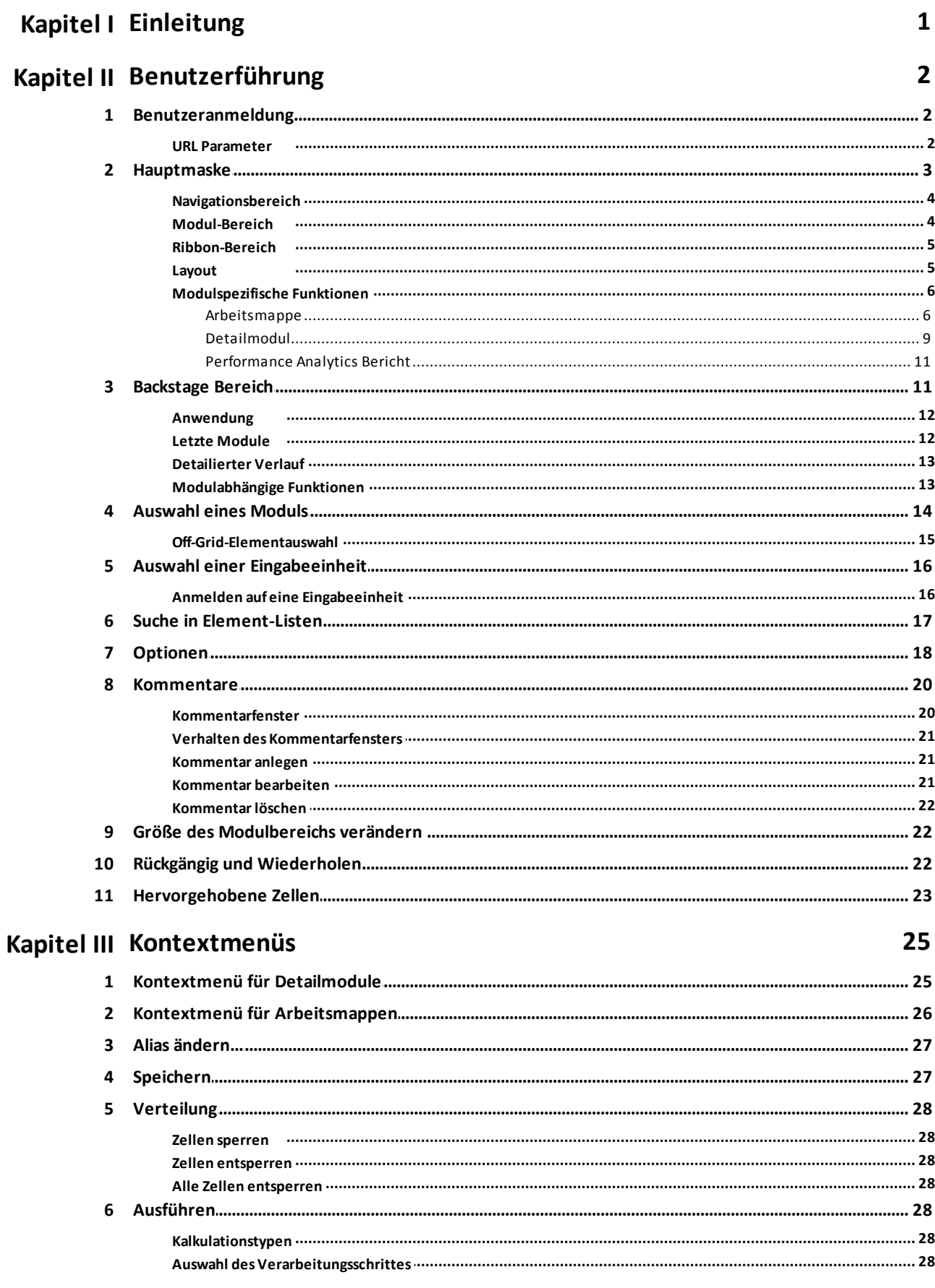

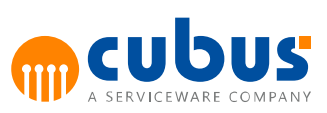

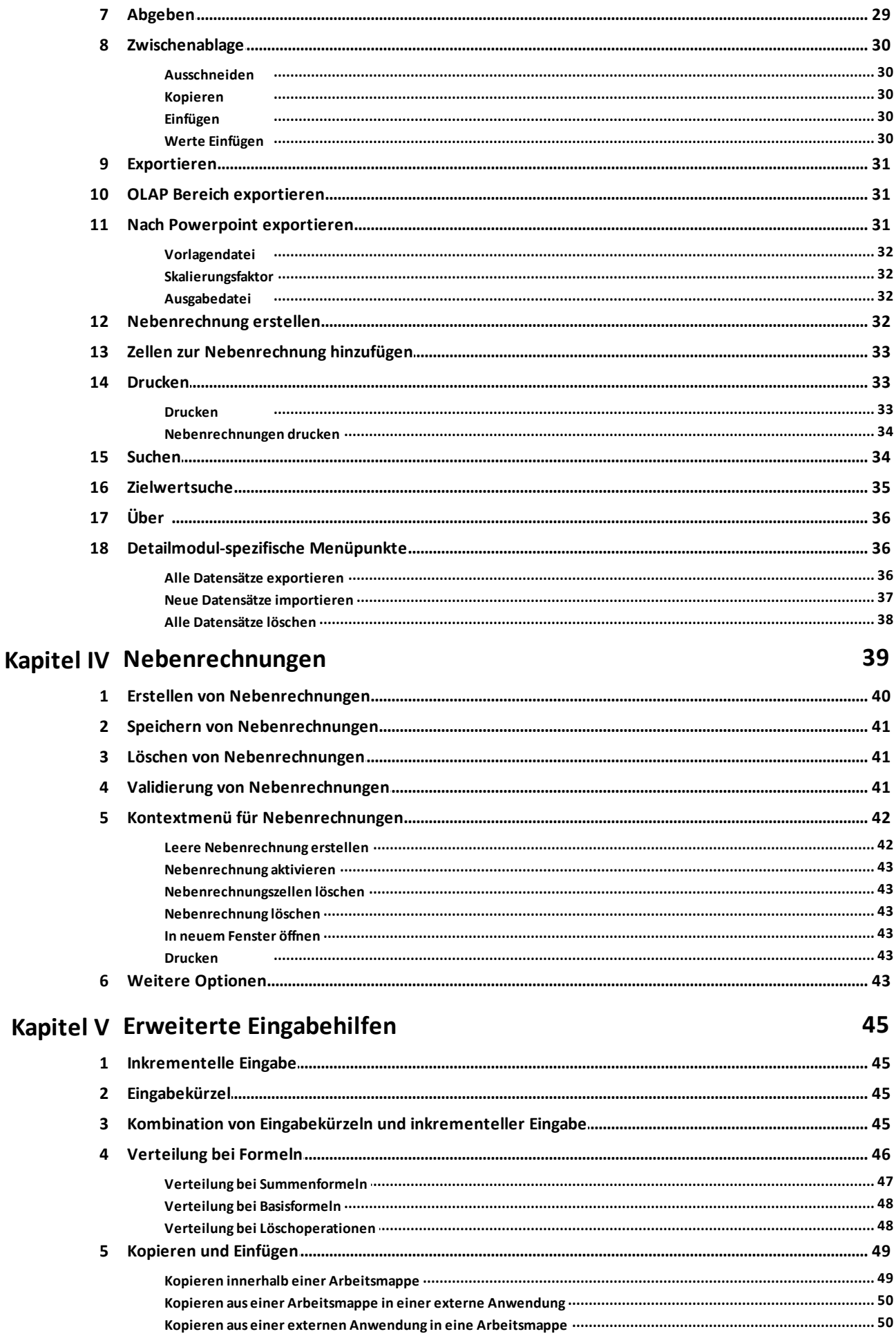

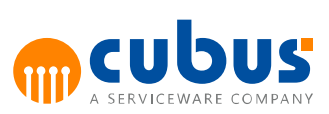

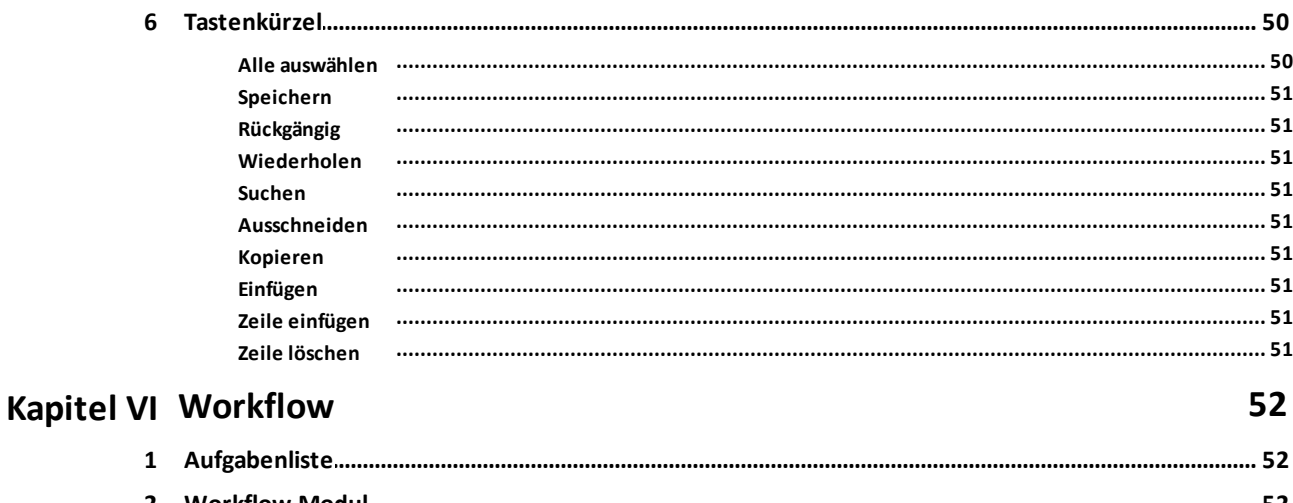

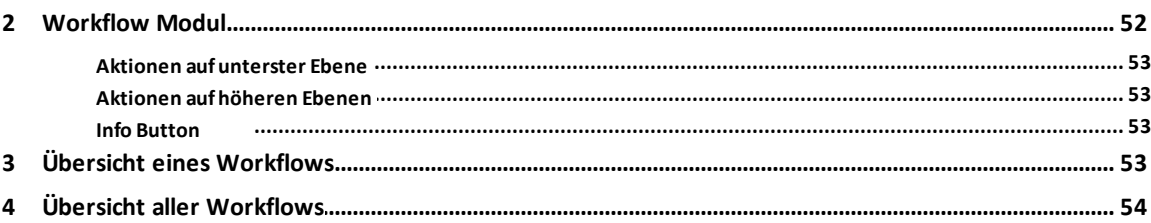

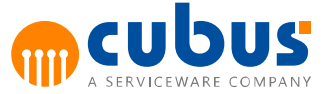

### <span id="page-5-0"></span>**1. Einleitung**

Dieses Handbuch richtet sich an den Benutzer von Performance. Der Benutzer erhält Informationen über die praktische Anwendung von Performance.

Zunächst wird in Kapitel 2 (Benutzerführung) der Anmeldevorgang eines Benutzers und die Auswahl der Eingabeeinheiten und Module beschrieben. Darüber hinaus gibt das Kapitel einen generellen Überblick über die Bedienoberfläche.

Den Kern der Dokumentation beschreibt Kapitel 3 (Kontextmenüs). An dieser Stelle werden die in Performance zur Verfügung stehenden Funktionalitäten (sämtliche Kontextmenüpunkte) detailliert beschrieben.

In Kapitel 4 (Nebenrechnungen) erfolgt eine Beschreibung der Eingabehilfen, die dem Benutzer zur Vereinfachung der Dateneingabe zur Verfügung stehen.

In Kapitel 5 (Erweiterte Eingabehilfen) werden erweiterte Eingabehilfen zur Dateneingabe erläutert.

In Kapitel 6 (Workflow) wird die Funktionalität der Workflow-Module beschrieben.

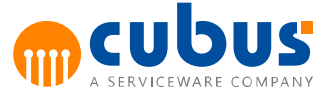

### <span id="page-6-0"></span>**2. Benutzerführung**

Im Folgenden wird der Anmeldevorgang sowie die nach erfolgreicher Anmeldung erscheinende Hauptmaske beschrieben. Anschließend wird die Vorgehensweise bei der Auswahl der Eingabeeinheiten und Module skizziert.

### <span id="page-6-1"></span>**Benutzeranmeldung**

Beim Start der Web-Anwendung erscheint eine Anmeldeseite mit dem Anmeldedialog.

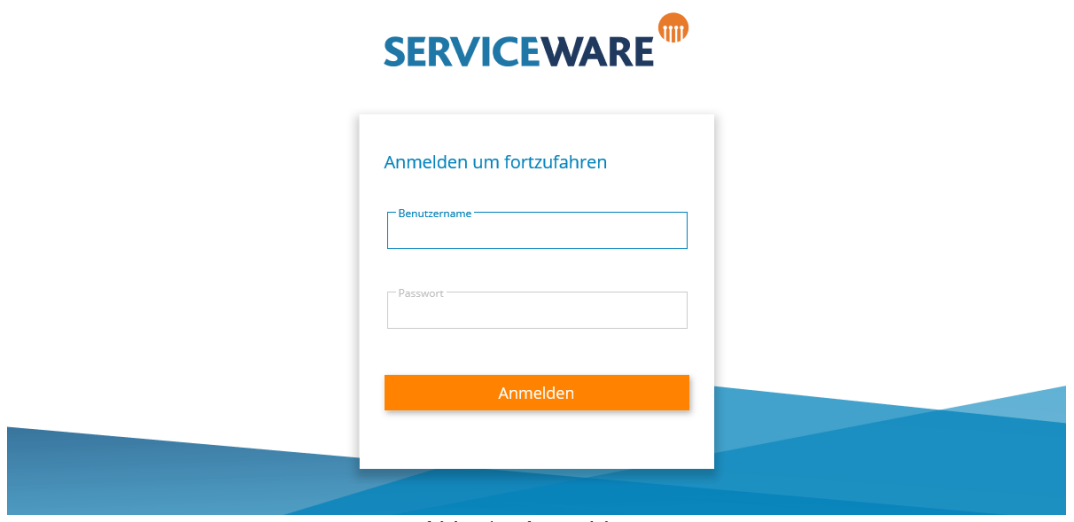

Abb. 1 - Anmeldung

Der Benutzer meldet sich mit seinem Benutzernamen und Passwort an.

Sofern der Benutzer die notwendige Zugriffsberechtigung hat, erfolgt die Authentifizierung über die konfigurierte Authentifizierungsinstanz.

Nach erfolgreicher Anmeldung wird die Anwendungsauswahl angezeigt. Wurde zuvor bereits eine Anwendung genutzt, wird diese automatisch ausgewählt.

Anschließend kann der Benutzer ein zu beplanendes Module öffnen.

### <span id="page-6-2"></span>**URL Parameter**

Die Webanwendung akzeptiert bestimmte, zusätzliche Parameter, welche an die URL angehängt werden können.

Es muss dabei grundsätzlich zwischen Server- und Browserparametern unterschieden werden.

Die folgenden Parameter können genutzt werden:

- **Language** (Server) Wechselt zwischen den unterstützten Sprachen (de, en, fr). Ist dieser Parameter nicht gesetzt, wird versucht die Sprache des Browsers zu verwenden. Sollte diese nicht unterstützt werden, wird stattdessen Englisch genutzt.
- **Theme** (Server) Wechselt zwischen den verfügbaren Themes in der Anwendung.
- **alias** (Browser) Wechselt zwischen den in der Datenbank definierten Alias Tabellen.

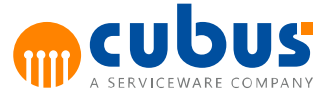

**app** (Browser)

Wird eine vorhandene Anwendung angegeben, wird der Benutzer nach der Anmeldung direkt auf diese weitergeleitet.

#### **Hinweis:**

Bitte beachten Sie die genaue Schreibweise (Groß-/Kleinschreibung) bei der Verwendung der URL Parameter.

Der Beginn des Bereichs für Serverparameter wird in der URL mit einem Fragezeichen (?) gekennzeichnet. Anschließend folgen die Parameter und ihr entsprechender Wert jeweils durch ein Gleichheitszeichen (=) getrennt. Mehrere Parameter werden durch ein Kaufmanns-und (&) voneinander getrennt.

Browserparameter müssen immer am Ende der URL stehen, wobei deren Beginn mit einer Raute (#) gekennzeichnet wird. Anschließend folgen die Parameter und ihr entsprechender Wert jeweils durch ein Gleichheitszeichen (=) getrennt. Mehrere Parameter werden durch ein Semikolon (;) voneinander getrennt.

#### **Beispiel:**

http://server.tld/PM/?**Language**=de&**Theme**=SilverTheme#**alias**=German;**app**=SampleApp

Bei der Benutzung der PM Desktop App werden alle Parameter als ServerParameter angesehen.

#### **Beispiel:**

http://server.tld/PM/PMDesktopApp/? **Language**=de&**Theme**=SilverTheme&**alias**=German&**app**=SampleApp

### <span id="page-7-0"></span>**Hauptmaske**

Nach erfolgreicher Anmeldung des Benutzers wird die Hauptmaske angezeigt. Die Hauptmaske ist in verschiedene Bereiche eingeteilt:

- **Modul-Bereich** Bereich zur Anzeige der Module
- **Navigationsbereich** Bereich zur Auswahl der Eingabeeinheiten, Module und Arbeitsmappen-spezifische Auswahllisten.
- **Ribbon-Bereich**

Befindet am oberen Rand des Bildschirms und beinhaltet abhängig vom Type des derzeit ausgewählten Moduls verschiedene Funktionen.

Die folgende Abbildung zeigt die Hauptmaske nach der Anmeldung des Benutzers.

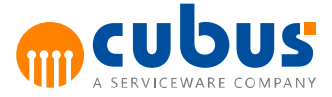

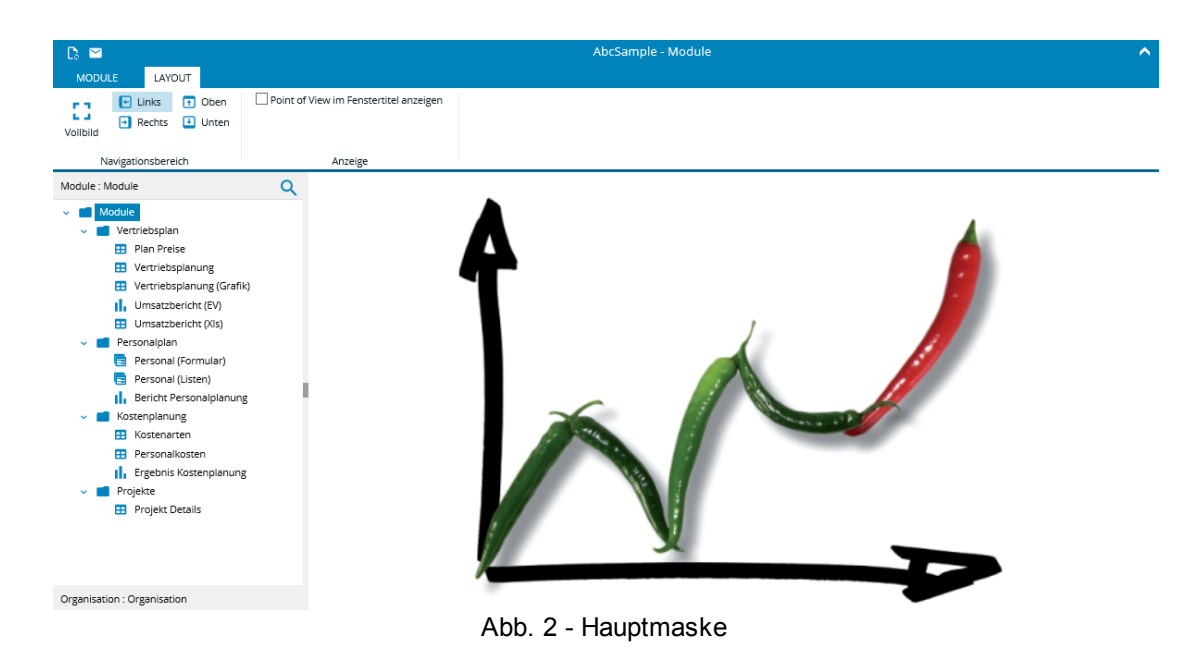

### <span id="page-8-0"></span>**Navigationsbereich**

Im Navigationsbereich werden Bäume und Listen dargestellt mit denen navigiert werden kann.

 $\bullet$ **Modulbaum**

> Anzeige der verfügbaren Module für den angemeldeten Benutzer (siehe "Auswahl eines Moduls").

**Eingabeeinheiten**

Anzeige der Eingabeeinheiten, die Zugriff auf das ausgewählte Modul haben. Sofern der Konfigurationsparameter UsePersonalizedOutlines gesetzt ist, werden nur diejenigen Eingabeeinheiten angezeigt, die sowohl für das aktuelle Modul als auch für den Benutzer zulässig sind. Damit werden unter Umständen nur Teile der hierarchischen Struktur der Eingabeeinheiten angezeigt.

### **Modulspezifische Auswahl**

Anzeige der benötigten Bäume oder Listen zur Auswahl eines Off-Grid-Elements, sofern die Arbeitsmappe über diese Option verfügt (siehe "Auswahl eines Moduls").

### **Hinweis:**

Standardmäßig setzt sich die Beschriftung der Überschriftentabs im Navigationsbereich wie folgt zusammen: "*<Dimensionsname>*: *<Elementname>*" (für den Modulbaum "Module: *<Modulname>*".

Ist der Konfigurationsparameter *ShowDimensionName* auf false gesetzt, zeigen die Überschriftentabs nur den momentan selektierten Element- bzw. Modulnamen an.

### <span id="page-8-1"></span>**Modul-Bereich**

Der Modul-Bereich dient zur Darstellung sämtlicher Module (Arbeitsmappen, Performance Analytics Berichte, Bilder,...):

4

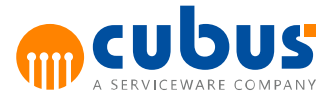

| 10000<br>۰                                                                        | <b>KINNENTHE</b><br><b>DERAL</b>               | <b>Abclample - Plan Prene</b> |                                               |                      |                |                |                  | ۰                   |
|-----------------------------------------------------------------------------------|------------------------------------------------|-------------------------------|-----------------------------------------------|----------------------|----------------|----------------|------------------|---------------------|
| Auto/Institute<br><b>Forest</b><br>Entigen<br><b>SAN THE VALUE</b><br>Antique age | ---                                            | <b>Series</b>                 | E.<br><b>Thement</b><br><b>Business Print</b> | Then walk to want in |                | Analysis       |                  |                     |
| <b>Isdule: Part Preter</b>                                                        | <b>Plan Preise</b><br>Organisation - Jahr 2010 |                               |                                               |                      |                |                |                  | $\hat{\phantom{a}}$ |
| <b>BITTISTER</b>                                                                  |                                                | Jan                           | Feb                                           | Mar                  | Apr            | May            | Jun              | Jul                 |
|                                                                                   | Product                                        | 8                             | 8                                             | 8                    | 8              | 8              | $\boldsymbol{8}$ |                     |
| <b>BUSINESS AND REAL PROPERTY</b>                                                 | Product Group A                                |                               |                                               |                      |                |                |                  |                     |
| len vingnerung (Grefin)                                                           | Product 1                                      | 31                            | 31                                            | 31                   | 31             | 31             | 31               |                     |
| Important Unit (Ed)                                                               | Product 2                                      | $\mathbf{0}$                  | $\mathbf{0}$                                  | $\mathbf 0$          | $\bf{0}$       | $\mathbf{0}$   | $\mathbf{0}$     |                     |
| satchericht (His)                                                                 | Product 3                                      | $\mathbf{0}$                  | 0                                             | $\mathbf 0$          | $\mathbf{0}$   | $\mathbf{0}$   | $\bf{0}$         |                     |
| <b>CALLED</b>                                                                     | Product 4                                      | $\mathbf{0}$                  | $\mathbf{0}$                                  | $\mathbf{0}$         | $\mathbf{0}$   | $\mathbf{0}$   | $\mathbf{0}$     |                     |
| <b>Nessunal (Formular)</b>                                                        | Product 5                                      | 28                            | 28                                            | 28                   | 28             | 28             | 28               |                     |
| Personal Listers                                                                  | Product Group B                                |                               |                                               |                      |                |                |                  |                     |
| Bericht Personalplanung                                                           | Product 6                                      | 5                             | 5                                             | 5                    | 5              | 5              | 5                |                     |
| program                                                                           | Product 7                                      | 5                             | 5                                             | 5                    | 5              | 5              | 5                |                     |
| Costeniariani                                                                     | Product 8                                      | 4                             | 4                                             | 4                    | $\overline{4}$ | $\overline{4}$ | $\overline{4}$   |                     |
| Fersonalization                                                                   | Product 9                                      | 5                             | 5                                             | 5                    | 5              | 5              | 5                |                     |
| Egebris Kommylerung                                                               | Product 10                                     | 5                             | 5                                             | 5                    | 5              | 5              | 5                |                     |
| <b>CARD IN</b><br>Propert Details                                                 | Product 11                                     | 5                             | 5                                             | 5                    | 5              | 5              | 5                |                     |
|                                                                                   | Product Group C                                |                               |                                               |                      |                |                |                  |                     |
|                                                                                   | Product 12                                     | 12                            | 12                                            | 12                   | 12             | 12             | 12               |                     |
|                                                                                   | Product 13                                     | 24                            | 24                                            | 24                   | 24             | 24             | 24               |                     |
|                                                                                   | Product 14                                     | 28                            | 28                                            | 28                   | 28             | 28             | 28               |                     |
|                                                                                   | Product Group D                                |                               |                                               |                      |                |                |                  |                     |
|                                                                                   | Product 15                                     | 5                             | 5                                             | 5                    | 5              | 5              | 5                |                     |
|                                                                                   | Product 16                                     | 1                             | 1                                             | 1                    | $\mathbf{1}$   | $\mathbf{1}$   | $\mathbf{1}$     | $\checkmark$        |
| Japonese Organisation                                                             | $\hat{~}$                                      |                               |                                               |                      |                |                |                  | $\rightarrow$       |

Abb. 3 - Modul-Bereich mit einer Arbeitsmappe

### <span id="page-9-0"></span>**Ribbon-Bereich**

Im Ribbon-Bereich am oberen Rand der Anwendung werden verschiedene Funktionen abhängig vom Type des derzeit gewählten Moduls angezeigt. Diese sind folgendermaßen aufgeteilt.

### **Mini-Schaltflächen**

Hier werden häufig benötigte Schaltflächen untergebracht.

**Titel**

Hier wird der Name der derzeit ausgewählten Anwendung und des Moduls angezeigt.

#### **Backstage-Schaltfläche**

Ein Klick hierauf springt in den Backstage-Bereich.

**Registerkarten**

In den Registerkarten sind verschiedene Funktionen untergebracht.

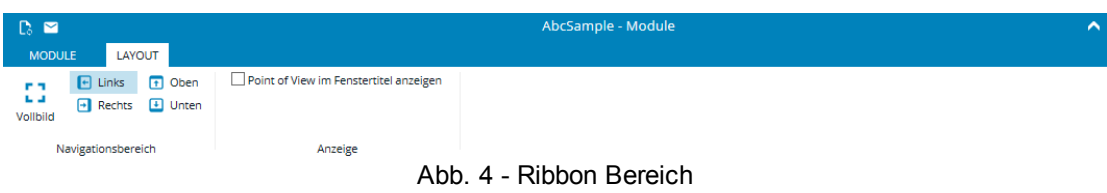

### <span id="page-9-1"></span>**Layout**

Im Layout-Tab kann zwischen verschiedenen Layouts für die Anwendung gewählt werden. Es stehen folgende Layouts zur Verfügung.

**Vollbild**

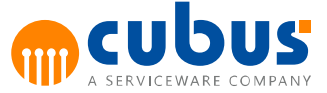

Der Navigationsbereich wird automatisch ausgeblendet und kann durch ein Überfahren dieser Schaltfläche mit dem Mauszeiger temporär wieder angezeigt werden. Verlässt man den Navigationsbereich anschließend mit dem Mauszeiger, verschwindet der Navigationsbereich wieder.

**Links**

Der Navigationsbereich wird an der linken Seite der Anwendung angeheftet. Zwischen den Bäumen (Module, Eingabeeinheiten, ...) kann mit einem Klick auf den entsprechenden Kopfbereich gewechselt werden.

**Rechts**

Der Navigationsbereich wird an der rechten Seite der Anwendung angeheftet. Zwischen den Bäumen (Module, Eingabeeinheiten, ...) kann mit einem Klick auf den entsprechenden Kopfbereich gewechselt werden.

**Oben**

Der Navigationsbereich wird oben, direkt unterhalb der Ribbons angeheftet. Alle Bäume die zur Navigation benötigt werden, sind gleichzeitig sichtbar.

**Unten**

Der Navigationsbereich wird am unten Rand der Anwendung angeheftet. Alle Bäume die zur Navigation benötigt werden, sind gleichzeitig sichtbar.

### <span id="page-10-0"></span>**Modulspezifische Funktionen**

Abhängig vom Typ des derzeit ausgewählten Moduls werden in den Registerkarten des Ribbon-Bereichs verschiedene Funktionen zur Verfügung gestellt. Folgende Modultypen werden unterstützt:

- Arbeitsmappe
- Detailmodul
- Performance Analytics Bericht
- Cockpit
- Kombinationen aus Arbeitsmappen, Detailmodulen und Performance Analytics Berichten

### <span id="page-10-1"></span>**Arbeitsmappe**

Ist das derzeit gewählt Modul vom Typ *Arbeitsmappe*, stehen folgende Funktionen im Ribbon-Bereich zur Verfügung.

### **Mini-Schaltflächen**

- Speichern Speichert die Änderungen in der Arbeitsmappe, den Notizen und den Nebenrechnungen.
- Rückgängig Macht den letzten Arbeitsschritt in der Arbeitsmappe oder den Nebenrechnungen rückgängig.
- Wiederholen Wiederholt den letzten Arbeitsschritt in der Arbeitsmappe oder den Nebenrechnungen.
- Drucken Öffnet das Dialogfenster zum Drucken.
- Exportieren Exportiert die aktuelle Arbeitsmappe in eine Excel-Datei.
- Information

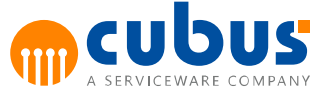

Wenn vorhanden, wird ein Dialogfenster mit einem Dokument geöffnet, welches zusätzliche Informationen zum aktuellen Modul enthält.

### **Home-Registerkarte**

- Speichern Speichert die Änderungen in der Arbeitsmappe, den Notizen und den Nebenrechnungen.
- Neu laden Lädt die Daten des aktuellen Moduls neu.
- Ausführen Öffnet das Dialogfenster zum Ausführen von Ausführungsschritten.
- Abgeben Gibt das aktuelle Modul ab. Abgegebene Module werden automatisch deaktiviert, sodass keine Änderungen mehr gemacht werden können.
- Ausschneiden Schneidet die gewählten Zellen aus der Arbeitsmappe oder den Nebenrechnungen aus.
- Kopieren

Kopiert die gewählten Zellen aus der Arbeitsmappe oder den Nebenrechnungen in die Zwischenablage.

- Einfügen Fügt die Werte aus der Zwischenablage in die gewählten Zellen aus der Arbeitsmappe oder den Nebenrechnungen ein.
- Kommentare anzeigen Blendet das Kommentarfenster ein oder aus.
- Nebenrechnungen Blendet den Bereich für Nebenrechnungen ein oder aus.
	- o Nebenrechnung erstellen Erstellt eine neue Nebenrechnung.
	- o Nebenrechnung löschen Löscht die aktuell sichtbare Nebenrechnung.
	- o Nebenrechnung aktivieren Aktiviert eine Nebenrechnung wieder, falls diese aufgrund unterschiedlicher Daten automatisch deaktiviert wurde.
	- o Zellen hinzufügen Fügt die aktuell ausgewählten Zellen aus der Arbeitsmappe zu der Nebenrechnung hinzu.
	- o Zellen löschen Löst die Verknüpfung zwischen der Arbeitsmappe und der Nebenrechnung für die aktuell ausgewählten Zellen.
	- o In neuem Fenster öffnen Öffnet die aktuell sichtbare Nebenrechnung in einem neuen Fenster.
- Verteilung
	- o Zelle(n) sperren Sperrt die in der Arbeitsmappe aktuell ausgewählten Zellen für die Verteilung über Formeln.
	- o Zelle(n) entsperren Entsperrt die ausgewählten Zellen in der Arbeitsmappe, falls diese für die Verteilung

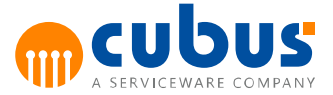

gesperrt waren.

- o Zellen zurücksetzen Entsperrt alle Zellen in der Arbeitsmappe.
- Elementauswahl Öffnet das Dialogfenster für die Elementauswahl, falls die derzeit gewählte Zelle in der Arbeitsmappe das unterstützt.
- Zielwertsuche Öffnet den Dialog zur Zielwertsuche in der Arbeitsmappe.
- Ad-hoc Öffnet die Ad-Hoc Analyse.

**Hinweis**: Die Darstellung der Zeilen und Spalten in der Ad-Hoc Analyse kann von der in der Arbeitsmappe abweichen.

Drill-Through  $\bullet$ Öffnet das Drill-Through Dialogfenster.

### **Layout-Registerkarte**

- Navigationsbereich Blendet den Navigationsbereich links, rechts, oben oder unten ein. Oder blendet ihn aus, wenn Vollbild ausgewählt ist.
- Point of View im Fenstertitel anzeigen Ergänzt den Fenstertitel im oberen Seitenbereich um den aktuellen Point of View.
- Kommentare anzeigen Blendet das Kommentarfenster ein oder aus.
- Nebenrechnungen anzeigen Blendet den Bereich für Nebenrechnungen ein oder aus.
- Geänderte Zellen Ist diese Funktion aktiviert, werden alle nach dem Öffnen des Moduls veränderte Zellen farblich hervorgehoben.
- Nebenrechnungszellen Ist diese Funktion aktiviert, werden alle Nebenrechnungszellen farblich hervorgehoben, auch wenn der Nebenrechnungsbereich ausgeblendet ist.
- Zellkommentare Ist diese Funktion aktiviert, werden alle Zellen, die Kommentare enthalten, farblich hervorgehoben, auch wenn das Kommentarfenster ausgeblendet ist.
- Statuszeile anzeigen Blendet die Statuszeile der Arbeitsmappe ein oder aus.
- Formelzeile anzeigen Blendet die Formelzeile der Arbeitsmappe ein oder aus.
- Fixierung verwenden Aktiviert oder Deaktiviert die Fixierung in der Arbeitsmappe.
- Zeilen- und Spaltenköpfe Blendet die Zeilen- und Spaltenköpfe der Arbeitsmappe ein oder aus.

### **Kommentare-Registerkarte**

 $\bullet$ Bereich Position Kommentarfenster links, rechts, oben oder unten einblenden. Wird die die entsprechende

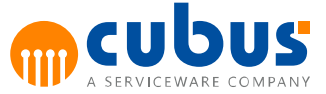

Selektion nochmals angeklickt, dann wird das Kommentarfenster wieder ausgeblendet. Beim Speichern des Moduls werden auch die Einstellungen des Kommentarfensters gespeichert. Dies betrifft sowohl die Position als auch den Zustand (ein- oder ausgeblendet) des Fensters.

- Kontext Kontext auf Zelle, Offgrid oder Modul stellen.
- Vollständiges Datum und Uhrzeit Ist diese Option aktiviert, dann wird für einen Kommentar das absolute Datum mit Uhrzeit angezeigt (z. B. "18.09.2016 13:37"). Im anderen Fall wird die Zeitspanne seit der letzten Bearbeitung des Kommentars angezeigt (z. B. "gerade eben" oder "vor 5 Minuten")
- Kontext anzeigen Durch die Aktivierung dieser Option kann der Kontext der aktuell selektierten Zelle innerhalb des Kommentarfensters eingeblendet werden.
- Hinweise für geänderte Werte

Bei der Speicherung eines Zellkommentars wird auch der aktuelle Wert der Zelle gespeichert. Wenn sich der Wert der Zelle ändert und die Option **Hinweis für geänderte Werte** aktiviert wird, dann erscheint im Kommentarfenster ein Hinweis, dass sich der Wert seit dem letzten Speichern des Kommentars geändert hat. Gleichzeitig wird auch der ursprüngliche Wert der Zelle angezeigt.

### **Debug-Registerkarte**

- Designer öffnen Öffnet die aktuelle Arbeitsmappe im Designer.
- Blattregisterkarten anzeigen Blendet die Blattregisterkarten bis zum Schließen des Moduls ein, auch wenn diese in der Mappe ausgeblendet waren.
- Versteckte Zeilen und Spalten anzeigen Blendet alle versteckten Zeilen und Spalten bis zum Schließen des Moduls ein.

### <span id="page-13-0"></span>**Detailmodul**

Ist das derzeit gewählt Modul vom Typ *Detail Modul*, stehen folgende Funktionen im Ribbon-Bereich zur Verfügung.

### **Mini-Schaltflächen**

- Speichern Speichert die Änderungen im Detailmodul und den Kommentaren.
- Rückgängig Macht den letzten Arbeitsschritt im Detailmodul rückgängig.
- Wiederholen Wiederholt den letzten Arbeitsschritt im Detailmodul.
- Drucken Öffnet das Dialogfenster zum Drucken.
- Exportieren Exportiert die aktuelle Arbeitsmappe in eine Excel-Datei.
- Information Wenn vorhanden, wird ein Dialogfenster mit einem Dokument geöffnet, welches zusätzliche Informationen zum aktuellen Modul enthält.

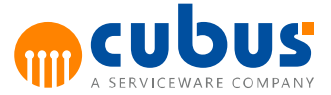

### **Home-Registerkarte**

- Speichern Speichert die Änderungen im Detailmodul und den Kommentaren.
- Hinzufügen Fügt einen neuen Detail-Datensatz hinzu.
- Löschen Entfernt den/die aktuell ausgewählten Datensatz/Datensätze.
- Neu laden Lädt die Daten des aktuellen Moduls neu.
- Ausführen Öffnet das Dialogfenster zum Ausführen von Ausführungsschritten.
- Abgeben Gibt das aktuelle Modul ab. Abgegebene Module werden automatisch deaktiviert, sodass keine Änderungen mehr gemacht werden können.
- Ausschneiden Schneidet die gewählten Zellen aus der Arbeitsmappe oder den Nebenrechnungen aus.
- Kopieren Kopiert die gewählten Zellen aus der Arbeitsmappe oder den Nebenrechnungen in die Zwischenablage.
- Einfügen Fügt die Werte aus der Zwischenablage in die gewählten Zellen aus der Arbeitsmappe oder den Nebenrechnungen ein.
- Kommentare anzeigen Blendet das Kommentarfenster ein oder aus.
- Verteilung
	- o Zelle(n) sperren Sperrt die in der Arbeitsmappe aktuell ausgewählten Zellen für die Verteilung über Formeln.
	- o Zelle(n) entsperren Entsperrt die ausgewählten Zellen in der Arbeitsmappe, falls diese für die Verteilung gesperrt waren.
	- o Zellen zurücksetzen Entsperrt alle Zellen in der Arbeitsmappe.
- Zielwertsuche Öffnet den Dialog zur Zielwertsuche in der Arbeitsmappe.

### **Layout-Registerkarte**

- Navigationsbereich Blendet den Navigationsbereich links, rechts, oben oder unten ein. Oder blendet ihn aus, wenn Vollbild ausgewählt ist.
- Point of View im Fenstertitel anzeigen Ergänzt den Fenstertitel im oberen Seitenbereich um den aktuellen Point of View.
- Kommentare anzeigen Blendet das Kommentarfenster ein oder aus.

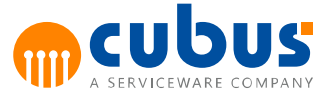

- Geänderte Zellen Ist diese Funktion aktiviert, werden alle nach dem Öffnen des Moduls veränderte Zellen farblich hervorgehoben.
- Detailkommentare Ist diese Funktion aktiviert, werden alle Datensätze, die Detailkommentare enthalten, farblich hervorgehoben, auch wenn das Kommentarfenster ausgeblendet ist.
- Statuszeile anzeigen Blendet die Statuszeile der Arbeitsmappe ein oder aus.

### **Kommentare-Registerkarte**

• Bereich Position

Kommentarfenster links, rechts, oben oder unten einblenden. Wird die die entsprechende Selektion nochmals angeklickt, dann wird das Kommentarfenster wieder ausgeblendet. Beim Speichern des Moduls werden auch die Einstellungen des Kommentarfensters gespeichert. Dies betrifft sowohl die Position als auch den Zustand (ein- oder ausgeblendet) des Fensters.

- Kontext Kontext auf Datensatz, Offgrid oder Modul stellen.
- Vollständiges Datum und Uhrzeit

Ist diese Option aktiviert, dann wird für einen Kommentar das absolute Datum mit Uhrzeit angezeigt (z. B. "18.09.2016 13:37"). Im anderen Fall wird die Zeitspanne seit der letzten Bearbeitung des Kommentars angezeigt (z. B. "gerade eben" oder "vor 5 Minuten")

• Kontext anzeigen Durch die Aktivierung dieser Option kann der Kontext des aktuell selektierten Datensatzes, innerhalb des Kommentarfensters eingeblendet werden.

### **Debug-Registerkarte**

- Designer öffnen Öffnet die aktuelle Arbeitsmappe im Designer.
- Blattregisterkarten anzeigen Blendet die Blattregisterkarten bis zum Schließen des Moduls ein, auch wenn diese in der Mappe ausgeblendet waren.
- Versteckte Zeilen und Spalten anzeigen Blendet alle versteckten Zeilen und Spalten bis zum Schließen des Moduls ein.

#### <span id="page-15-0"></span>**Performance Analytics Bericht**

Die verfügbaren Funktionen im Ribbon-Bereich entnehmen Sie bitte dem Handbuch der Performance Analytics Komponente.

### <span id="page-15-1"></span>**Backstage Bereich**

Der Backstage-Bereich wird direkt nach der Anmeldung geöffnet, sofern vorher noch keine Anwendung benutzt wurde. Befindet der Benutzer sich bereits in einer Anwendung, erreicht man den Backstage-Bereich durch einen Klick auf *MODULE* links oben im Ribbon-Bereich.

Durch einen Klick auf den Zurück-Pfeil im linken oberen Bereich wird der Backstage-Bereich geschlossen und man gelangt zurück zur aktiven Anwendung.

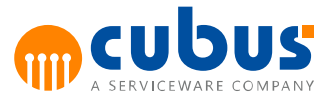

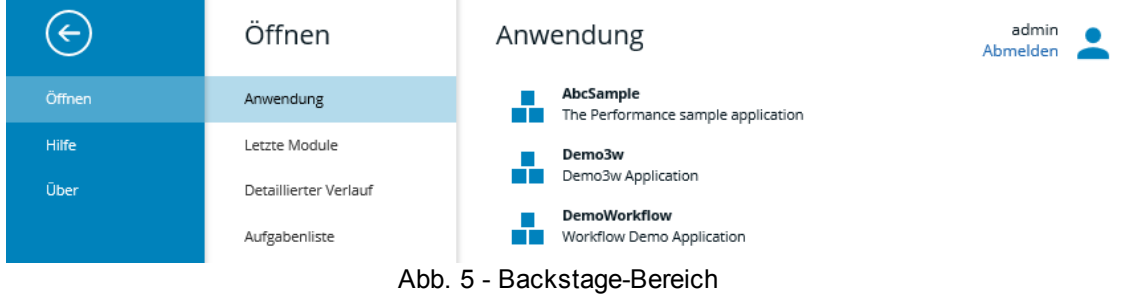

Folgende Funktionen sind immer im Backstage-Bereich verfügbar.

**Abmelden**

Der aktuell angemeldete Benutzer kann mit einem Klick auf *Abmelden* im rechten, oberen Eck abgemeldet werden. Anschließend wird der Anmeldedialog angezeigt.

**Zurück**

Schließt den Backstage-Bereich und navigiert zurück zur aktiven Anwendung.

**Hilfe**

Zeigt die Benutzerdokumentation von Performance an.

**Info**

Zeigt technische Informationen zu Performance an.

### <span id="page-16-0"></span>**Anwendung**

Der Reiter *Anwendung* listet alle in Performance eingerichteten Anwendungen untereinander auf.

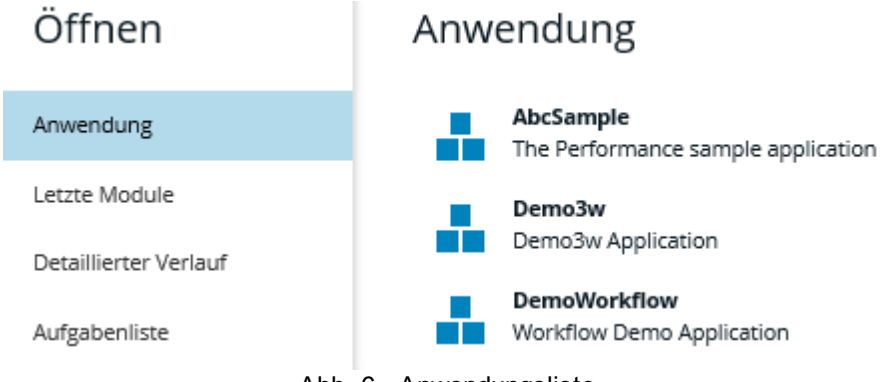

Abb. 6 - Anwendungsliste

Ein Klick auf eine Anwendung schließt den Backstage-Bereich und wechselt zur entsprechenden Anwendung.

### <span id="page-16-1"></span>**Letzte Module**

Der Reiter *Letzte Module* listet alle zuletzt aufgerufenen Module der aktuell aktiven Anwendung auf.

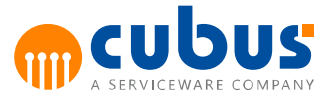

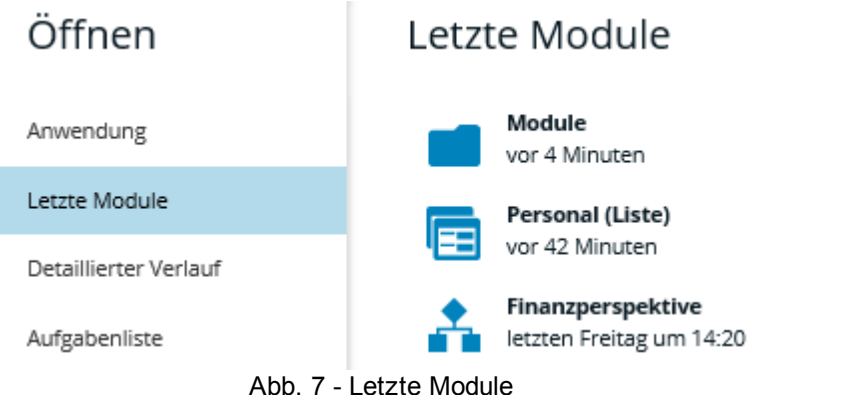

Ein Klick auf einen Eintrag schließt den Backstage-Bereich und navigiert zu dem gewählten Modul.

### <span id="page-17-0"></span>**Detailierter Verlauf**

Der Reiter *Detaillierter Verlauf* listet alle zuletzt aufgerufenen Module der aktuell aktiven Anwendung inklusive der gewählten Eingabeeinheit und Elementauswahlen auf.

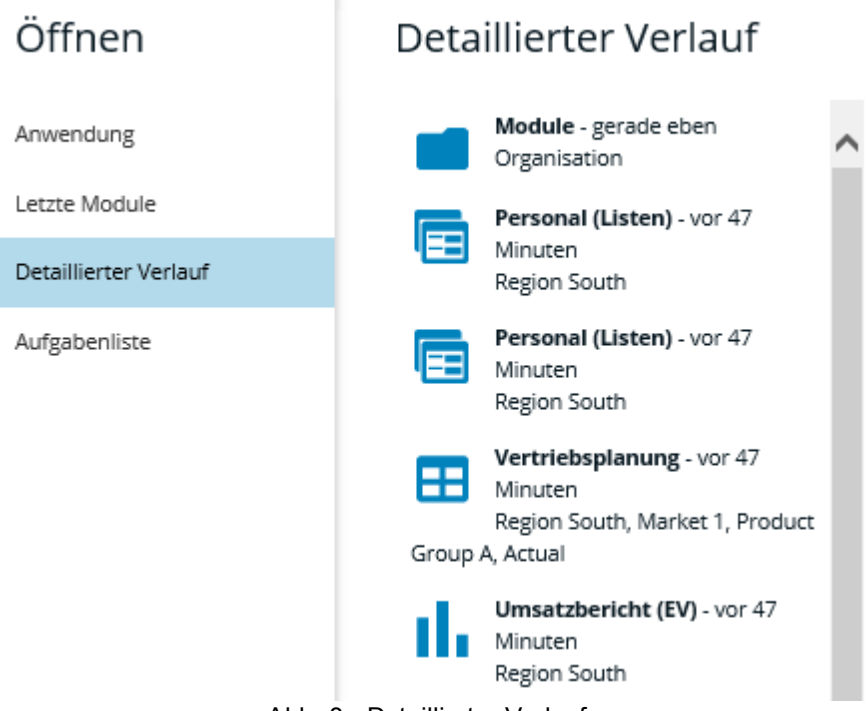

Abb. 8 - Detaillierter Verlauf

Ein Klick auf einen Eintrag schließt den Backstage-Bereich und navigiert zu dem gewählten Modul inklusive der Eingabeeinheit und Elementauswahlen.

### <span id="page-17-1"></span>**Modulabhängige Funktionen**

Abhängig vom gewählten Modultyp können folgende Funktionen zusätzlich im Backstage-Bereich angezeigt werden.

#### $\bullet$ **Speichern**

Speichert die Daten des aktuell geöffneten Moduls (identisch zur Speichern-Schaltfläche im Mini-Ribbon Bereich).

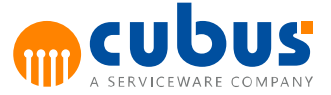

### **Drucken**

Öffnet das Dialogfenster zum Drucken des aktuell geöffneten Moduls. Bei Arbeitsmappen-Modulen kann zusätzlich noch zwischen folgenden Optionen gewählt werden.

- o Arbeitsmappe drucken
- o Nebenrechnungen drucken
- **Exportieren**

Exportiert die Daten des aktuell geöffneten Moduls (identisch zur Exportieren-Schaltfläche im Mini-Ribbon Bereich).

**Aufgabenliste**

Ist für eine Anwendung die Workflow-Funktion aktiviert, erscheint im Reiter *Öffnen* des Backstage-Bereichs zusätzlich eine Schaltfläche *Aufgabenliste*. Hier werden die Aufgaben für den aktuell angemeldeten Benutzer innerhalb der Workflows aufgelistet.

**Information**

Ist für das aktuell geöffnete Modul eine Informations-Datei hinterlegt, wird die Schaltfläche *Information* eingeblendet. Ein Klick darauf zeigt das entsprechende Dokument auf der rechten Seite an. Außerdem kann es durch einen Klick auf *In neuem Fenster öffnen* in einem neuen, separaten Fenster geöffnet werden.

### <span id="page-18-0"></span>**Auswahl eines Moduls**

Nach erfolgreicher Anmeldung erscheint die Hauptmaske. Im Navigationsbereich wird eine Registerkarte mit der Auswahlliste für die Module angezeigt, für die der angemeldete Benutzer Zugriffsberechtigung hat.

Damit das Modul direkt nach der Auswahl angezeigt werden kann, muss in der Regel eine Eingabeeinheit ausgewählt sein.

Sofern die zuvor ausgewählte Eingabeeinheit gültig ist, wird diese übernommen. Ist noch keine Eingabeeinheit ausgewählt oder die zuletzt ausgewählte Eingabeeinheit für das Modul und den Benutzer nicht zulässig, wird die erste zulässige Eingabeeinheit gesucht und für die Anmeldung verwendet.

Folgende Fallunterscheidungen werden gemacht:

- Ist der **Zugriff möglich** (d.h. die Eingabeeinheit ist nicht durch einen Benutzer im Zugriff), wird der Benutzer darauf angemeldet und das Modul wird mit der definierten Zugriffsberechtigung (Lesen, Schreiben, Kalkulieren) geöffnet.
- Ist die Eingabeeinheit durch **denselben Benutzer** im Zugriff und der Benutzer hat **nur lesende Zugriffsberechtigung** auf das Modul, wird der Benutzer angemeldet und das Modul wird für lesenden Zugriff geöffnet.
- Ist die Eingabeeinheit durch **denselben Benutzer** im Zugriff und der Benutzer hat **Schreib-/Kalkulations-Zugriffsberechtigung** auf das Modul, erhält der Benutzer eine Meldung, dass die Eingabeeinheit bereits durch denselben Benutzer im Zugriff ist und, ob das Modul im Schreib-Modus geöffnet werden soll.

Nachdem der Benutzer die Meldung bestätigt hat (ja/nein), wird der Benutzer angemeldet und das Modul wird entsprechend in Lese- oder Schreib-Modus geöffnet.

- Ist die Eingabeeinheit durch einen **anderen Benutzer** im Zugriff und der Benutzer hat **nur lesende Zugriffsberechtigung** auf das Modul, wird der Benutzer angemeldet und das Modul wird für lesenden Zugriff geöffnet.
- Ist die Eingabeeinheit durch einen **anderen Benutzer** im Zugriff und der Benutzer hat **Schreib-/Kalkulations-Zugriffsberechtigung** auf das Modul, wird der Benutzer angemeldet und das Modul wird für lesenden Zugriff geöffnet. Der Benutzer erhält eine

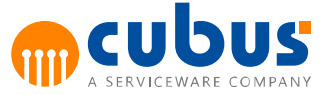

Meldung, dass die Eingabeeinheit bereits durch Benutzer XY gesperrt und das Modul im Lese-Modus geöffnet ist.

Gesperrte Module sind entsprechend gekennzeichnet. In diesen Modulen können keine Daten eingegeben werden. Die Sperrung kann generell für das Modul gesetzt sein (über Administrator) oder von der angemeldeten Eingabeeinheit abhängen (siehe "Abgeben").

Nachdem der Benutzer ein Modul selektiert hat, wird dieses geöffnet und in der Hauptmaske dargestellt.

### <span id="page-19-0"></span>**Off-Grid-Elementauswahl**

Bietet das ausgewählte Modul die Möglichkeit, Elemente (Off-Grid-Elemente) auszuwählen, werden nach Auswahl des Moduls die entsprechenden Registerkarten mit Auswahlliste im Navigationsbereich hinzugefügt. Diese weiteren Auswahllisten sind Arbeitsmappen-spezifisch definiert.

Der Benutzer kann ein Element aus der Liste wählen, das dann in das Modul übernommen wird.

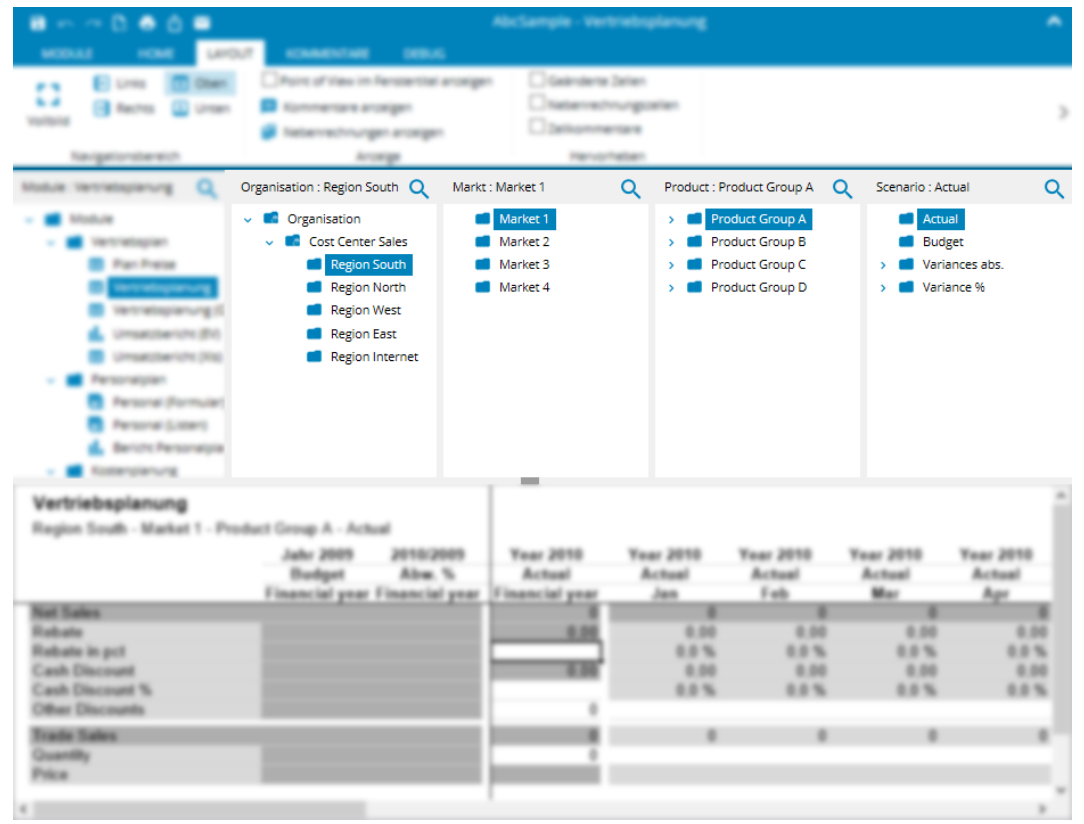

Abb. 9 - Ausschnitt Navigationsbereich

In diesem Beispiel hat der Benutzer im Navigationsbereich die Möglichkeit, den Markt und das Produkt für das selektierte Modul auszuwählen. In der Auswahlliste für "Produkte" wurde vom Benutzer "Produkt 7" ausgewählt.

Nach der Auswahl eines Off-Grid-Elements, wird die gesamte Arbeitsmappe aktualisiert.

Meldet sich der Benutzer auf eine andere Eingabeeinheit um oder wählt der Benutzer eine andere Arbeitsmappe aus, so werden die zuletzt selektierten Member der Elementauswahllisten übernommen. Diese Einstellung gilt lediglich während einer Sitzung. Beim Neustart wird die

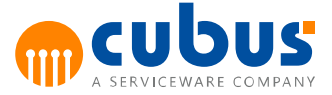

letzte Auswahl des Benutzers nicht berücksichtigt.

### <span id="page-20-1"></span><span id="page-20-0"></span>**Auswahl einer Eingabeeinheit**

### **Anmelden auf eine Eingabeeinheit**

Nach der Auswahl eines Moduls wird eine Registerkarte mit der Auswahlliste für die Eingabeeinheiten angezeigt, die für das ausgewählte Modul und - bei *PersonalizedOutlines* - für den Benutzer zulässig sind.

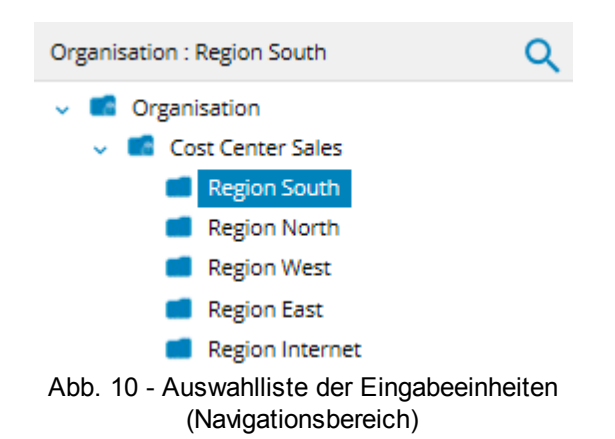

Der Benutzer selektiert eine Eingabeeinheit in der Auswahlliste mit der Enter-Taste oder einem Klick mit der linken Maustaste.

Für die Anmeldung wird zunächst überprüft, ob der Benutzer für diese Einheit Zugriff auf das Modul hat und diese nicht bereits im Zugriff ist:

Folgende Fallunterscheidungen werden gemacht:

- Ist der **Zugriff nicht möglich**, d.h. die Eingabeeinheit ist nicht zulässig, bekommt der Benutzer eine entsprechende Meldung angezeigt. Das Modul bleibt für die zuvor selektierte Eingabeeinheit geöffnet.
- Ist der **Zugriff möglich** (d.h. die Eingabeeinheit ist nicht durch einen Benutzer im Zugriff), wird der Benutzer darauf angemeldet und das Modul wird mit der definierten Zugriffsberechtigung (Lesen, Schreiben, Kalkulieren) geöffnet.
- Ist die Eingabeeinheit durch **denselben Benutzer** im Zugriff und der Benutzer hat **nur lesende Zugriffsberechtigung** auf das Modul, wird der Benutzer angemeldet und das Modul wird für lesenden Zugriff geöffnet.
- Ist die Eingabeeinheit durch **denselben Benutzer** im Zugriff und der Benutzer hat **Schreib-/Kalkulations-Zugriffsberechtigung** auf das Modul, erhält der Benutzer eine Meldung, dass die Eingabeeinheit bereits durch denselben Benutzer im Zugriff ist und, ob das Modul im Schreib-Modus geöffnet werden soll.

Nachdem der Benutzer die Meldung bestätigt hat (ja/nein), wird der Benutzer angemeldet und das Modul wird entsprechend im Lese- oder Schreib-Modus geöffnet.

Ist die Eingabeeinheit durch einen **anderen Benutzer** im Zugriff und der Benutzer hat **nur lesende Zugriffsberechtigung** auf das Modul, wird der Benutzer angemeldet und das Modul wird für lesenden Zugriff geöffnet.

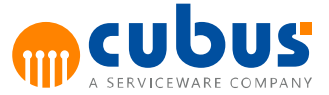

Ist die Eingabeeinheit durch einen **anderen Benutzer** im Zugriff und der Benutzer hat **Schreib-/Kalkulations-Zugriffsberechtigung** auf das Modul, wird der Benutzer angemeldet und das Modul wird für lesenden Zugriff geöffnet. Der Benutzer erhält eine Meldung, dass die Eingabeeinheit bereits durch Benutzer XY gesperrt und das Modul im Lese-Modus geöffnet ist.

Hat der Benutzer schreibenden Zugriff auf die Eingabeeinheit, wird diese bei Anmeldung als gesperrt gekennzeichnet. Wird der Benutzer auf eine neue Eingabeeinheit angemeldet, wird die zuletzt ausgewählte Eingabeeinheit freigegeben und die neue Eingabeeinheit bei schreibender Zugriffsberechtigung als gesperrt gekennzeichnet.

**Hinweis:** In der Auswahlliste ist die hierarchische Struktur der Eingabeeinheiten abgebildet. Bei eingeschränkter Zugriffsberechtigung werden unter Umständen nur diejenigen Einheiten angezeigt, auf die der Benutzer Zugriff hat. Dementsprechend werden je nachdem nur Teile der hierarchischen Struktur angezeigt.

Die Zugriffsberechtigungen werden durch den Administrator festgelegt.

**Hinweis:** Eingabeeinheiten, die für die Eingabe gesperrt sind, sind entsprechend gekennzeichnet.

### <span id="page-21-0"></span>**Suche in Element-Listen**

Es kann ein Suchausdruck eingegeben werden, nach dem die aktuelle Element-Auswahl durchsucht wird. Es wird nach Einträgen gesucht, die den angegebenen Suchausdruck enthalten.

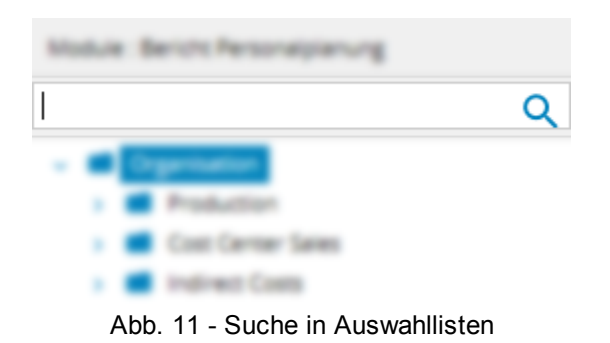

Wenn das Suchen-Icon neben einer Überschrift im Navigationsbereich angeklickt wird, öffnet sich das Eingabefeld für Suchbegriffe. Hier kann ein Suchausdruck eingegeben werden. Die Suche startet sofort bei der Eingabe und die Ergebnisse werden in der Suchliste angezeigt.

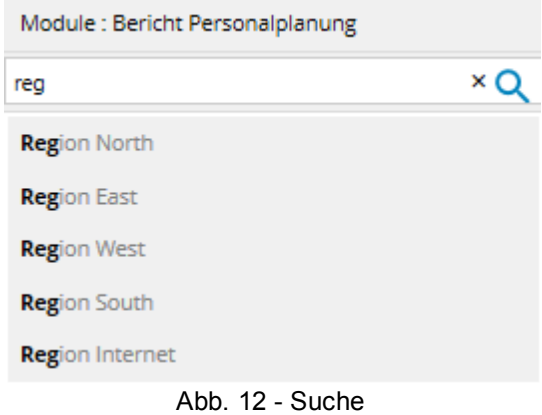

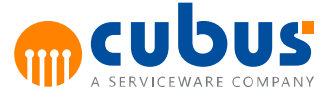

Um von der Ergebnisliste zu einem Element zu navigieren, muss dieses angeklickt werden. Alternativ kann man über die Pfeiltasten der Tastatur zu dem gewünschten Element navigieren und dann die Enter-Taste drücken.

### <span id="page-22-0"></span>**Optionen**

Das Optionen-Dialogfenster kann entweder über den Kontextmenüeintrag *Optionen...* oder die Schaltfläche rechts unten im Abschnitt *Einstellungen* des Ribbon-Bereichs geöffnet werden.

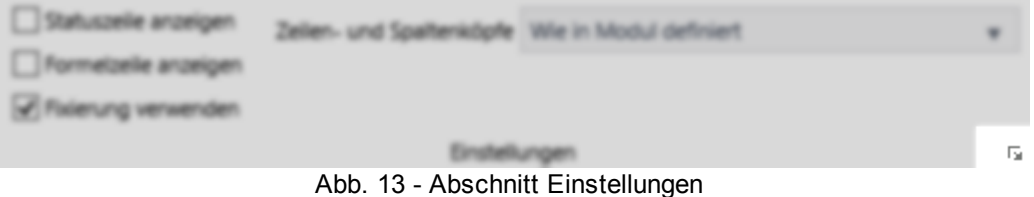

Mit Hilfe des Optionen-Dialogs können die zur Verfügung stehenden Optionen für Arbeitsmappen eingestellt werden.

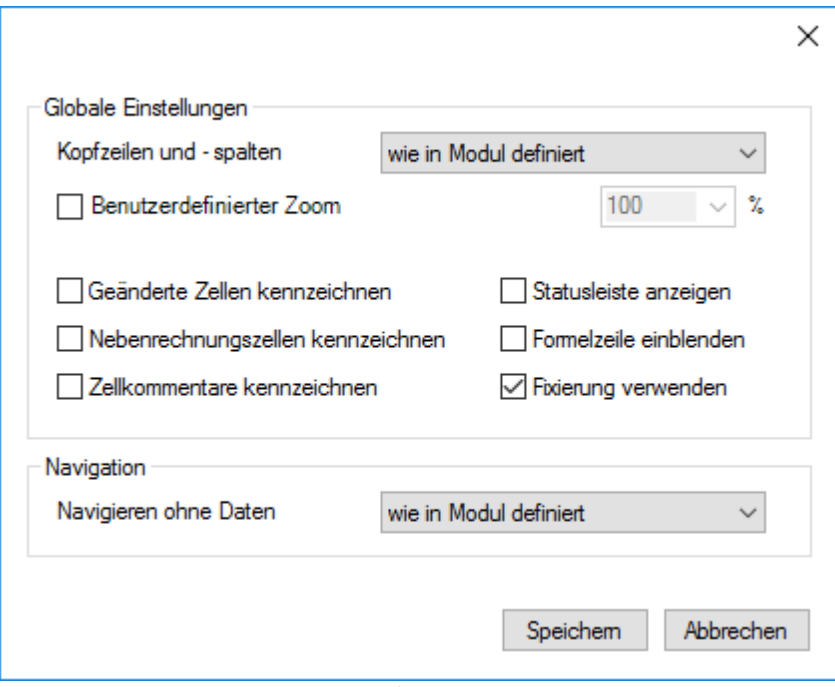

Abb. 14 - Optionendialog

Die verfügbaren Optionen sind:

- **Kopfzeilen und –spalten**
	- o *wie in Modul definiert*

Die Kopfzeilen und –spalten werden wie in der Arbeitsmappe gespeichert ein- oder ausgeblendet

- o *eingeblendet* Die Kopfzeilen und –spalten werden eingeblendet
- o *ausgeblendet*

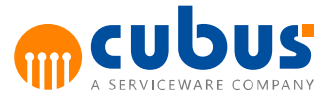

Die Kopfzeilen und –spalten werden ausgeblendet

**Benutzerdefinierter Zoom**

Ist diese Funktion deaktiviert, der Zoomfaktor aus dem Browser automatisch in die Arbeitsmappen übernommen.

Ist diese Funktion aktiviert, kann ein fester Zoomfaktor für die Arbeitsmappen definiert werden. Der Browser Zoomfaktor hat dann keinen Einfluss mehr auf die Arbeitsmappen.

### **Geänderte Zellen kennzeichnen**

Ist diese Funktion aktiviert, werden alle Zellen, die seit dem Laden oder Speichern des Moduls verändert wurden, farblich hervorgehoben.

Ist diese Funktion deaktiviert, werden die Zellen nicht farblich hervorgehoben.

### **Nebenrechnungszellen kennzeichnen**

Ist diese Funktion aktiviert, werden Zellen welche mit einer Nebenrechnung verknüpft sind, farblich hervorgehoben - auch wenn der Nebenrechnungsbereich nicht sichtbar ist. Ist diese Funktion deaktiviert, werden Nebenrechnungszellen nur bei sichtbarem Nebenrechnungsbereich farblich hervorgehoben.

### **Zellkommentare kennzeichnen**

Ist diese Funktion aktiviert, werden Zellen, für welche ein Kommentar hinterlegt ist, auch farblich hervorgehoben, wenn der Kommentarbereich nicht sichtbar ist. Ist diese Funktion deaktiviert, werden die Kommentarzellen nur bei sichtbarem Kommentarbereich farblich hervorgehoben.

### **Detailkommentare kennzeichnen**

Ist diese Funktion aktiviert, werden Datensätze, die Detailkommentare enthalten, auch farblich hervorgehoben, wenn der Kommentarbereich nicht sichtbar ist. Ist diese Funktion deaktiviert, werden die Datensätze, die Detailkommentare enthalten, nur bei sichtbarem Kommentarbereich farblich hervorgehoben.

### **Statusleiste anzeigen**

Ist diese Funktion aktiviert, wird im unteren Bereich der Arbeitsmappe eine Statusleiste eingeblendet. Sie stellt zusätzliche Informationen über die in der Arbeitsmappe ausgewählten Zellen zur verfügung.

Ist diese Funktion deaktiviert, wird die Statusleiste ausgeblendet.

### **Formelzeile einblenden**

Ist diese Funktion aktiviert, wird die Bearbeitungszeile für die Arbeitsmappe angezeigt. Ist diese Funktion deaktiviert, wird keine Bearbeitungszeile angezeigt.

#### **Fixierung verwenden**

Ist die Fixierung eingeschaltet, werden die Arbeitsblätter mit der in der Arbeitsmappe gespeicherten Fixierung angezeigt.

Ist die Fixierung ausgeschaltet, werden die Arbeitsblätter ohne Fixierung angezeigt.

#### **Navigieren ohne Daten**

o *wie in Modul definiert*

Die Daten werden in Abhängigkeit der Konfiguration des Moduls geladen.

o *Nie*

Die Daten werden immer geladen, wenn eine Offgrid-Auswahl geändert oder ein Modul geladen wird.

o *Immer*

Die Daten werden nicht geladen, wenn eine Offgrid-Auswahl geändert oder ein Modul geladen wird.

o *Bei Änderung*

Die Daten werden geladen, wenn ein Modul geöffnet wird, aber nicht wenn eine Offgrid-Auswahl geändert wird.

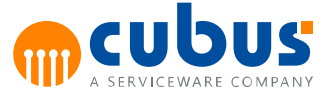

### <span id="page-24-0"></span>**Kommentare**

Aktivierbar über:

Kommentar-Registerkarte im Ribbon-Bereich

Die Kommentarfunktion bietet die Möglichkeit Text, Bilder oder Dateien zu einem Modul, einem Offgrid, einer einzelnen Zelle oder einem Detaildatensatz zu hinterlegen. Die Verfügbarkeit einiger Optionen kann durch Berechtigungs- und Sicherheitseinstellungen variieren.

### <span id="page-24-1"></span>**Kommentarfenster**

### **Anzeige der Kommentare**

Die Kommentare werden aufsteigend nach Ihrem Erstellungsdatum sortiert angezeigt. Zusätzlich zum Datum ist noch der Benutzername des letzten Bearbeiters gespeichert. Die Inhalte der Kommentare werden bis zu einer bestimmten Länge immer komplett angezeigt. Bei Überschreitung dieser Länge wird der restliche Inhalt automatisch ausgeblendet, welcher aber über die dann verfügbare Option **Mehr anzeigen** unterhalb des Kommentars wieder eingeblendet werden kann.

#### **Registerkarte Kommentare**

Unter der Registerkarte **Kommentare**, sind je nach gewähltem Kontext die Modul-, Offgrid-, Zell- oder Datensatzkommentare aufgelistet. Ist als Kontext **Zelle** ausgewählt, werden immer nur die Kommentare für die aktuell selektierte Zelle angezeigt. Ebenso werden im Kontext **Datensatz** nur die Kommentare des ausgewählten Detaildatensatzes angezeigt.

#### **Registerkarte Nachkommen**

Die Registerkarte **Nachkommen** ist ausschließlich vorhanden, wenn als Kontext Zelle ausgewählt wurde. Unter diesem Reiter sind die Kommentare aller Nachkommen der aktuellen Zelle aufgeführt. Zu beachten ist hierbei, dass immer nur der zuletzt bearbeitete Kommentar eines Elements angezeigt wird.

#### **Kommentareditor**

Der Kommentareditor besteht aus einer Werkzeugleiste und einem Textfenster. Die Werkzeugleiste umfasst folgende Funktionen, die in Form von Schaltflächen und Dropdown-Menüs zur Verfügung stehen.

### **Werkzeugleiste**

• Speichern

Kommentar wird gespeichert und Kommentareditor wird geschlossen.

- Schriftart / Schriftgröße
- Fett / Kursiv / Unterstrichen
- Textfarbe / Texthintergrund
- Textausrichtung  $\bullet$
- Format löschen

Mit dieser Funktion können sämtliche Formatierungen eines markierten Textes entfernt werden.

• Textformatvorlagen

Mit den Textformatvorlagen können vordefinierten Formate (z. B. Überschrift, nummerierte Liste, Aufzählung etc.) auf den aktuell markierten Text angewendet werden.

20

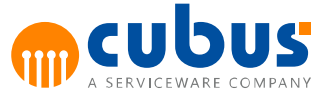

Kommentare zusammenführen

Es werden mit dieser Funktion die Nachkommen einer auszuwählenden Dimension zu einem neuen Kommentar unter dem aktuellen Zellkontext zusammengefasst. Die einzelnen ursprünglichen Kommentare bleiben dabei erhalten. Zu beachten ist hierbei, dass bei den Nachkommen immer nur der zuletzt bearbeitete Kommentar eines Elements angezeigt wird.

Dateianhänge

Öffnet einen Dateiauswahldialog und ermöglicht das Anhängen einer oder mehrerer Dateien zu einem Kommentar. Hierbei ist darauf zu achten, dass die im System eingestellte Maximalgröße der Dateien nicht überschritten wird bzw. nur erlaubte Dateitypen ausgewählt werden. Bei einem Verstoß werden entsprechende Warnhinweise angezeigt und die Speicherfunktion des Kommentars gesperrt, bis eine Korrektur der Auswahl erfolgt.

#### **Textfenster**

Im Textfenster können Texte erstellt und bearbeitet werden. Die Textlänge kann durch Systemeinstellungen auf eine bestimmte Anzahl von Zeichen begrenzt werden. Wird diese Länge überschritten, dann ist ein Speichern des Kommentars nicht möglich und es wird die aktuelle Anzahl der Zeichen, sowie die mögliche maximale Anzahl, unten im Textfenster eingeblendet. Sobald die Zeichenzahl unter die Maximalzahl verringert wurde ist ein Speichern des Kommentars wieder möglich. Neben der Eingabe von Texten ist auch das Hinzufügen von Texten sowie Bildern aus der Zwischenablage möglich. Die Bilder werden in diesem Fall direkt in den Kommentar und nicht als Dateianhang eingefügt.

### <span id="page-25-0"></span>**Verhalten des Kommentarfensters**

Beim Öffnen des Kommentarfensters wird, wenn möglich, der zuletzt gewählte Kontext reaktiviert. Ist dieser Kontext im aktuellen Modul nicht verfügbar, wird der Standardkontext für den aktuellen Modultyp gesetzt (*Zelle* oder *Datensatz*).

Beim Wechsel zwischen Modulen bleibt das Kommentarfenster offen und behält Position und Kontext bei, sofern der Kontexttyp weiterhin verfügbar ist. Anderenfalls schließt sich das Kommentarfenster.

### <span id="page-25-1"></span>**Kommentar anlegen**

#### **Vorgehensweise**

- Blenden Sie das Kommentarfenster ein durch Auswahl einer Option in der Sektion **Bereich Position**.
- Klicken Sie in die Textbox **Neuer Kommentar ...**

Kommentareditor öffnet sich.

- Verfassen Sie einen Kommentar.
- Klicken Sie auf **Speichern**.

Der Kommentar wird gespeichert und oben in der Liste angezeigt.

### <span id="page-25-2"></span>**Kommentar bearbeiten**

#### **Vorgehensweise**

Blenden Sie das Kommentarfenster ein durch Auswahl einer Option in der Sektion

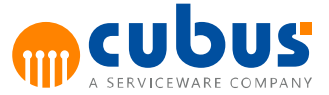

### **Bereich Position**.

- Klicken Sie auf den Pfeil oben rechts im zu bearbeitenden Kommentar.
- In dem sich öffnenden Menü wählen sie **Bearbeiten**. Kommentareditor öffnet sich.
- Führen Sie die Änderungen durch.
- Klicken Sie auf **Speichern**.

Der Kommentar wird gespeichert und oben in der Liste angezeigt

### <span id="page-26-0"></span>**Kommentar löschen**

### **Vorgehensweise**

- Blenden Sie das Kommentarfenster ein durch Auswahl einer Option in der Sektion **Bereich Position**.
- Klicken Sie auf den **Pfeil** oben rechts im zu bearbeitenden Kommentar.
- In dem sich öffnenden Menü wählen sie **Löschen**.

Sicherheitsabfrage erscheint ob Sie den Kommentar wirklich löschen möchten.

Klicken Sie auf **Ja**.

Der Kommentar wird gelöscht.

### <span id="page-26-1"></span>**Größe des Modulbereichs verändern**

Die Größe des Navigations- und Modulbereichs kann verändert werden, indem man den die Trennlinie zwischen Navigations- und Modulbereich anklickt und mit gedrückter Maustaste die Trennlinie an die gewünschte Position bewegt. Das funktioniert für jedes Layout. Trennlinien, die einen Schalter beinhalten, können auch ganz zugeklappt werden. Um den zugeklappten Bereich wieder anzuzeigen, muss der Schalter wieder angeklickt oder der Bereich manuell wieder vergrößert werden.

### <span id="page-26-2"></span>**Rückgängig und Wiederholen**

In Arbeitsmappen und Detailmodulen wird das Rückgängig-machen der letzten Aktion sowie das Wiederholen dieser Aktionen grundsätzlich unterstützt.

Jedoch beschränkt sich die Funktionalität auf Eingaben, die den Inhalt der Module betreffen. Aktionen, wie beispielsweise das Hinzufügen oder Entfernen von Detail-Datensätzen, Filter oder die Offgrid-Auswahl werden nicht unterstützt.

Um eine Aktion rückgängig zu machen, ist die Rückgängig-Schaltfläche im Mini-Bereich der Ribbons oder die Tastenkombination **STRG + Z** zu verwenden. Eine Aktion, die rückgängig gemacht wurde, kann mit der Wiederholen-Schalfläche oder der Tastenkombination **STRG + Y** wiederholt werden.

Die Liste der Aktionen, die durchgeführt wurden und rückgängig gemacht werden können, wird in folgenden Fällen automatisch geleert:

- Wechseln oder neu-laden des Moduls
- Speichern
- Wechseln der Eingabeeinheit

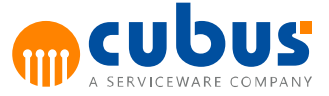

Hinzufügen, Entfernen oder Wechseln eines Detail-Datensatzes

Die folgenden Bereiche werden unterstützt:

- Arbeitsmappen
- Detail-Module (Form und Liste)
- Nebenrechnungen

### <span id="page-27-0"></span>**Hervorgehobene Zellen**

Zellen in Arbeitsmappen werden normalerweise in ihren normalen Formatierungen angezeigt. In verschiedenen Fällen werden diese Formatierungen jedoch vorübergehend überschrieben, um bestimmte Eigenschaften der Zellen sichtbar zu machen.

Die folgende Formatierungen können auf eine Zelle übertragen werden.

- **Normal** Die normale Formatierung der Zelle, wie sie in der Arbeitsmappe definiert ist.
- **Geschützt / Ungeschützt**

Ist der Konfigurationsparameter FormatProtectedCell / FormatUnprotectedCell gesetzt, wird diese Formatierung übernommen. Details hierzu sind im Workbook Guide zu finden.

**Kommentar**

Ist für eine Zelle eine Kommentar hinterlegt, wird die entsprechende Formatierung für Kommentare übernommen.

**Nebenrechnung**

Ist eine Zelle mit einer Nebenrechnung verknüpft, wird die entsprechende Formatierung für Nebenrechnungen übernommen.

**Wert geändert**

Wurde der Wert einer Zelle verändert, wird die entsprechende Formatierung für modifizierte Zellen übernommen.

### **Für die Verteilung gesperrt**

Um eine Zelle aus der Verteilung über Formeln auszuschließen, kann diese gesperrt werden. Für diese Zellen wird die entsprechende Formatierung übernommen.

Um festzulegen, welche Formatierung wann gilt, sind diese mit Prioritäten versehen. Diese Logik ist in der folgenden Tabelle abgebildet.

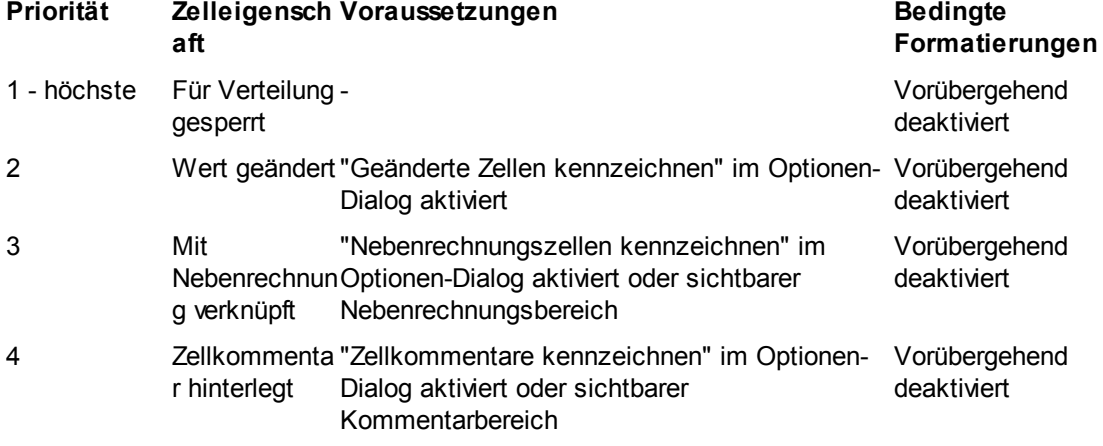

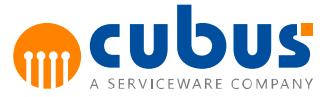

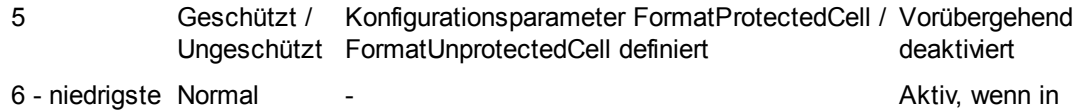

Mappe definiert

Trifft eine Eigenschaft auf eine Zelle nicht zu, oder werden die Voraussetzungen der Eigenschaft nicht erfüllt, wird die Eigenschaft mit der nächst-niedrigeren Priorität geprüft. Die Zelleigenschaft *Normal* ist immer Verfügbar.

**Hinweis:** Wird eine Zelle, die zur Bearbeitung durch den Benutzer gesperrt ist, beispielsweise durch eine Formel geändert, bleibt deren Hintergrundfarbe bestehen. Bei beschreibbaren Zellen, wird die Hintergrundfarbe mit geändert.

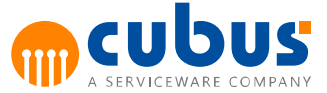

### <span id="page-29-0"></span>**3. Kontextmenüs**

Die zur Verfügung stehenden Funktionalitäten können im Kontextmenü oder zum Teil über Toolbuttons der Werkzeugleiste (siehe *Modulspezifische Werkzeugleiste*) aktiviert werden.

Das Kontextmenü wird über die rechte Maustaste aufgerufen. Es ist abhängig vom Modultyp (Detailmodule oder Arbeitsmappe).

### <span id="page-29-1"></span>**Kontextmenü für Detailmodule**

Wird in dem Navigationsbereich die rechte Maustaste betätigt, erscheint folgendes Kontextmenü:

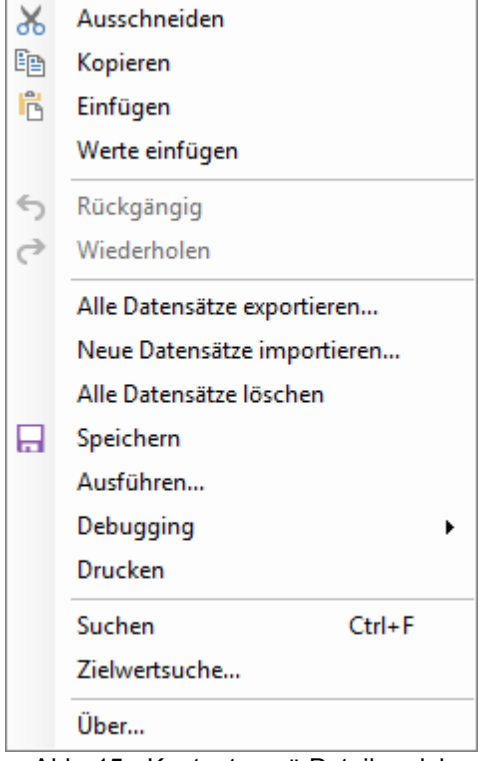

Abb. 15 - Kontextmenü Detailmodul

Das Kontextmenü im Detailmodul enthält folgende Menüpunkte:

- Bearbeitungsfunktionen: Ausschneiden, Kopieren, Einfügen, Werte einfügen
- Alle Datensätze exportieren...
- Neue Datensätze importieren...
- Alle Datensätze löschen...  $\bullet$
- Speichern  $\bullet$
- Ausführen
- Drucken
- Über

**Hinweis:** Die Bearbeitungsfunktionen werden im Rasterbereich von Detailformularmodulen nicht unterstützt.

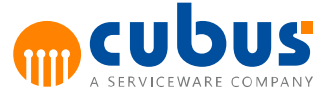

### <span id="page-30-0"></span>**Kontextmenü für Arbeitsmappen**

Wird in dem Modul-Bereich bei einer Arbeitsmappe die rechte Maustaste betätigt, erscheint folgendes Kontextmenü zur Auswahl:

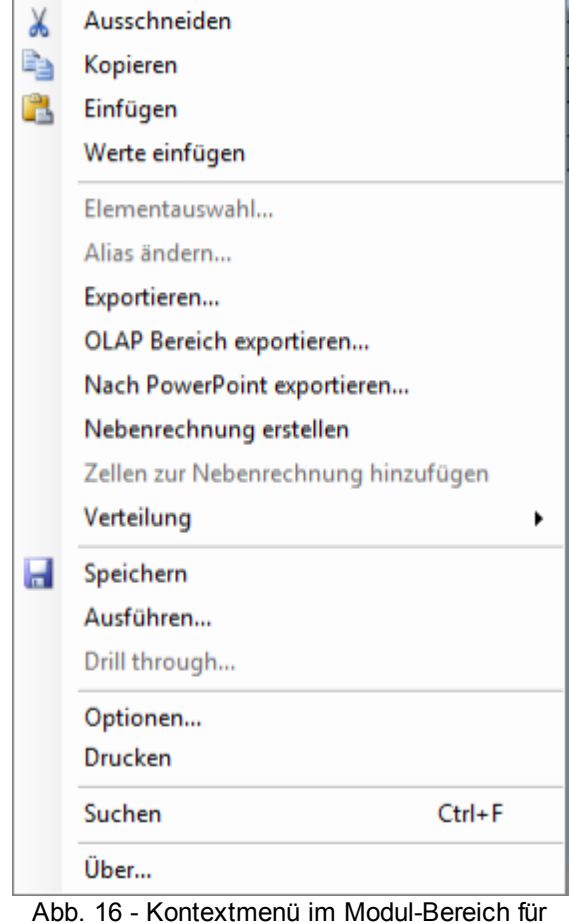

Arbeitsmappen

Die **modul-spezifischen Menüpunkte** sind von dem ausgewählten Modul abhängig und können dementsprechend unter Umständen nicht aktiviert werden (siehe "Elementauswahl…" und "Alias ändern..."). Zu den modul-spezifischen Menüpunkten gehören:

- Bearbeiten (Ausschneiden, Kopieren, Einfügen, Werte einfügen)  $\bullet$
- Elementauswahl...  $\bullet$
- Alias ändern...
- $\bullet$ Exportieren…
- OLAP Bereich exportieren…
- Nach PowerPoint exportieren...
- Nebenrechnung erstellen
- Zellen zur Nebenrechnung hinzufügen
- Verteilung
- Speichern  $\bullet$
- Ausführen…  $\bullet$
- Drill through...

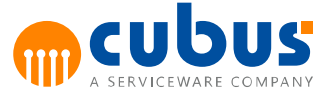

- Optionen...
- Drucken
- Suchen
- Über…

### <span id="page-31-0"></span>**Alias ändern...**

Aktivierbar über:

Kontextmenü im Modul-Bereich

Mittels dieses Kontextmenüpunktes besteht die Möglichkeit für die aktuell eingestellte Aliastabelle einen Alias-Namen zu ändern.

Dieser Menüpunkt ist nur in bestimmten Zellen aktivierbar.

Wird der Menüpunkt aktiviert, so erscheint ein Dialogfenster, in dem der Benutzer die Änderung des Alias-Namen setzen kann.

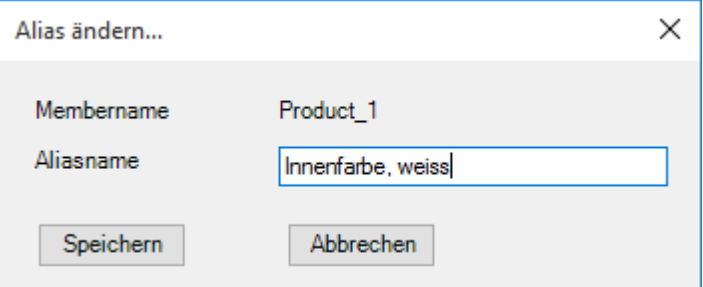

Abb. 17 - Dialog zur Änderung des Aliasnamens

Die Schaltfläche "OK" speichert den Alias-Namen in der OLAP-Datenbank und beendet den Dialog. Über die Schaltfläche "Abbrechen" wird der Dialog beendet ohne den geänderten Alias-Namen in der OLAP-Datenbank zu speichern.

**Hinweis:** Die Funktionalität zum Ändern der Aliasnamen ist nur auf Basis einer MOLAP-Datenbank verfügbar.

**Hinweis:** Für Essbase Datenbanken benötigt ein Benutzer, der den Alias ändern können soll die Essbase Berechtigung **DatabaseManager**.

### <span id="page-31-1"></span>**Speichern**

Aktivierbar über:

- Kontextmenü im Modul-Bereich
- Ribbon Bereich  $\bullet$

Bei Aktivieren dieses Menüpunktes werden die Daten des aktuell angezeigten Moduls in der Datenbank gespeichert.

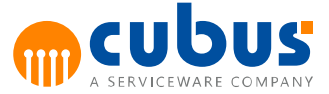

### <span id="page-32-0"></span>**Verteilung**

Aktivierbar über:

- Kontextmenü im Modul-Bereich
- Home-Registerkarte im Ribbon Bereich

Der Menüpunkt "Verteilung" wird dazu verwendet, Zellen für die Formelverteilung zu sperren. Wenn eine Zelle zu einer gültigen Verteilungsfunktion gehört, kann sie gesperrt werden. Dadurch wird der Inhalt der gesperrten Zelle nicht verändert, wenn ein Wert in die Formelzelle eingegeben wird.

**Hinweis:** Die gesperrten Zellen sind nur für die Formelverteilung gesperrt. Der Inhalt einer gesperrten Zelle kann immer noch manuell verändert werden, solange die Zelle nicht schreibgeschützt ist.

### <span id="page-32-1"></span>**Zellen sperren**

Dieser Menüpunkt sperrt alle markierten Zellen und verhindert, dass Werte auf die Zellen verteilt werden, wenn sie zu einer Verteilungsfunktion gehören.

### <span id="page-32-2"></span>**Zellen entsperren**

Dieser Menüpunkt entfernt eine bestehende Sperre von den markierten Zellen.

#### <span id="page-32-3"></span>**Alle Zellen entsperren**

Dieser Menüpunkt entfernt die Verteilungssperre für alle Zellen, so dass deren Werte wieder durch Verteilungsfunktionen geändert werden können.

### <span id="page-32-5"></span><span id="page-32-4"></span>**Ausführen**

### **Kalkulationstypen**

Der Administrator hat die Möglichkeit für jede Arbeitsmappe mehrere Kalkulationsskripte und externe Programme für die Verarbeitung der Daten zu definieren. Über den Typ des Verarbeitungsschrittes wird angegeben, wann der Kalkulationsschritt ausgeführt werden soll.

### <span id="page-32-6"></span>**Auswahl des Verarbeitungsschrittes**

Aktivierbar über:

- Kontextmenü im Modul-Bereich
- Home-Registerkarte im Ribbon-Bereich

Sind für eine Arbeitsmappe optionale Verarbeitungsschritte vom Administrator hinterlegt, so kann der Benutzer über diesen Menüpunkt die gewünschten Verarbeitungsschritte auswählen.

Startet der Benutzer einen Verarbeitungsschritt über die Schaltfläche oder das Kontextmenü, so erscheint ein Dialog in dem die zur Auswahl stehenden Verarbeitungsschritte aufgelistet werden. Die Liste enthält Informationen über:

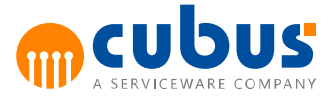

- Name des Verarbeitungsschrittes
- Beschreibung des Verarbeitungsschrittes
- Voraussichtliche Laufzeit

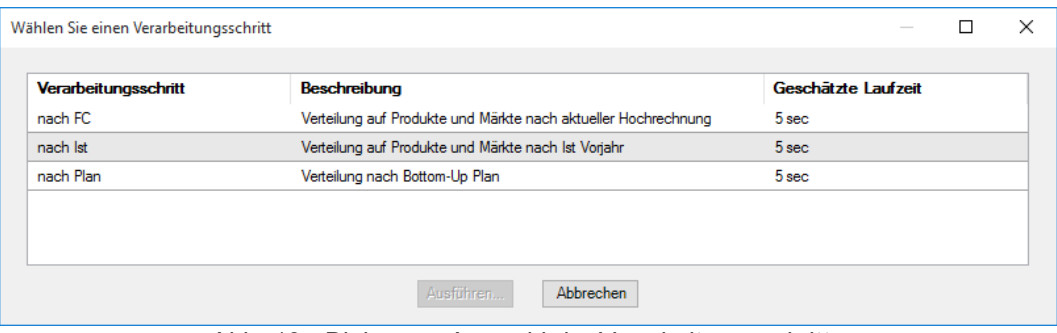

Abb. 18 - Dialog zur Auswahl der Verarbeitungsschritte

Über die Schaltfläche "Ausführen" wird der Verarbeitungsschritt für das aktuell selektierte Skript angestoßen. Es kann maximal ein Skript ausgewählt werden. Neben dem vom Benutzer ausgewählten Verarbeitungsschritt, werden unter Umständen zusätzlich Verarbeitungsschritte angestoßen, die vom Administrator als erforderlich gekennzeichnet sind.

**Hinweis:** Sind alle Kalkulationen als erforderlich markiert, werden die Verarbeitungsschritte automatisch ohne Erscheinen eines Auswahldialogs ausgeführt.

Über die Schaltfläche "Abbrechen" wird der Dialog beendet. Es wird kein Verarbeitungsschritt ausgeführt.

### <span id="page-33-0"></span>**Abgeben**

Aktivierbar über:

- Home-Registerkarte im Ribbon-Bereich
- Layout-Registerkarte im Ribbon-Bereich für Performance Analytics-Berichte mit Dateneingabe

Nach Abschluss der Planung hat der Benutzer die Möglichkeit, die Daten abzugeben und somit für die Eingabe sperren zu lassen.

Bei Aufruf des Menüpunktes "Abgeben" erscheint folgende Meldung:

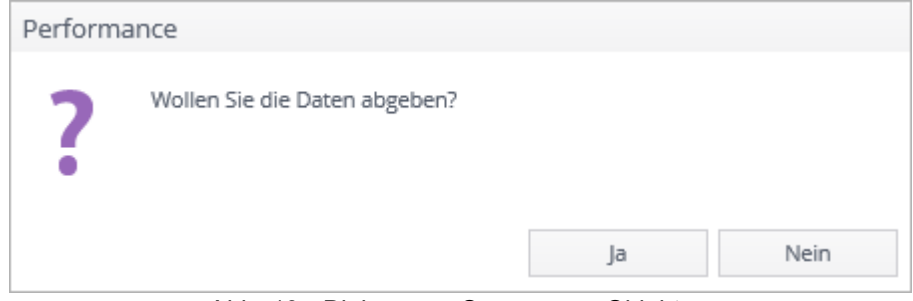

Abb. 19 - Dialog zum Sperren von Objekten

Der Status der Module und Eingabeeinheiten wird durch ein oder zwei Häkchen in der unteren

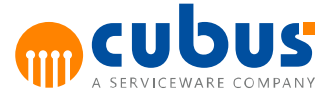

rechten Ecke des jeweils zugehörigen Icons angezeigt:

- Module, für die mindestens eine Eingabeeinheit gesperrt ist, haben ein Häkchen.
- Eingabeeinheiten, die für das aktuell selektierte Modul gesperrt sind, haben zwei Häkchen.

**Hinweis:** Sämtliche vom Benutzer gesetzte Sperren können nur durch den Administrator wieder aufgehoben werden.

### <span id="page-34-0"></span>**Zwischenablage**

**Hinweis:** Die Zwischenablage-Funktionen werden im Rasterbereich von Detailformularmodulen nicht unterstützt.

### <span id="page-34-1"></span>**Ausschneiden**

Aktivierbar über:

- Kontextmenü im Modul-Bereich
- Home-Registerkarte im Ribbon-Bereich

Bei Aufruf dieses Menüpunktes wird der markierte Datenbereich ausgeschnitten und in den Zwischenspeicher kopiert. Der Datenbereich kann jedoch nur ausgeschnitten werden, wenn der gesamte Bereich nicht geschützt ist.

#### <span id="page-34-2"></span>**Kopieren**

Aktivierbar über:

- Kontextmenü im Modul-Bereich
- Home-Registerkarte im Ribbon-Bereich

Bei Aufruf dieses Menüpunktes wird der markierte Datenbereich in den Zwischenspeicher kopiert. Auch bei geschützten Zellen wird der gesamte markierte Bereich kopiert.

Wird ein Bereich zum Kopieren markiert, werden die Zellwerte in den Zwischenspeicher kopiert. Werden einzelne Zellen markiert, werden die Formeln aus den Zellen (sofern vorhanden) in den Zwischenspeicher kopiert. Enthält die markierte Zelle keine Formeln, werden die Zellwerte kopiert.

### <span id="page-34-3"></span>**Einfügen**

Aktivierbar über:

- Kontextmenü im Modul-Bereich
- Home-Registerkarte im Ribbon-Bereich

Bei Aufruf dieses Menüpunktes werden die Daten aus dem Zwischenspeicher in die Arbeitsmappe eingefügt. Geschützte Zellen werden dabei nicht überschrieben.

### <span id="page-34-4"></span>**Werte Einfügen**

Aktivierbar über:

- Kontextmenü im Modul-Bereich
- Home-Registerkarte im Ribbon-Bereich

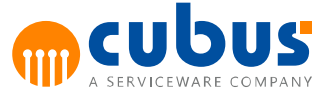

Bei Aufruf dieses Menüpunktes werden die Daten aus dem Zwischenspeicher als Wert in die Arbeitsmappe eingefügt. Geschützte Zellen werden dabei nicht überschrieben.

### <span id="page-35-0"></span>**Exportieren**

Aktivierbar über:

- Kontextmenü im Modul-Bereich
- Mini-Ribbon Bereich

Bei Aufruf dieses Menüpunktes wird der für den Benutzer sichtbare Bereich abhängig vom Parameter *ExportType* der Arbeitsmappe in eine Exceldatei exportiert. Dieser Parameter wird durch den Administrator festgelegt und definiert in welcher Form die Daten exportiert werden.

#### **Hinweis:**

- Die Arbeitsmappe darf keine verbundenen Zellen enthalten, welche sich in einem nicht sichtbaren Bereich ganz oder teilweise befinden.
- Enthält die Arbeitsmappe Auto-Filter werden diese beim Export entfernt, sofern der ExportType=VisibleCellsWithValue ist.

### <span id="page-35-1"></span>**OLAP Bereich exportieren**

Aktiv, wenn Arbeitsblatt OLAP-Zellen enthält.

Bei Aufruf dieses Menüpunktes werden alle für den Benutzer sichtbaren OLAP-Zellen mit den entsprechenden Headern ohne Formatierung in eine Excel-Datei exportiert.

**Hinweis:** Die Arbeitsmappe darf keine verbundenen Zellen enthalten.

### <span id="page-35-2"></span>**Nach Powerpoint exportieren**

Aktivierbar über:

Kontextmenü im Modul-Bereich

Bei Aufruf dieses Menüpunktes wird der für den Benutzer sichtbare Bereich eines jeden Tabellenblatts in eine PowerPointdatei auf jeweils eine Folie exportiert. Vorher kann in einem Dialog eine Vorlagendatei, der Skalierungsfaktor und der Namen der Ausgabedatei angegeben werden.

### **Hinweis:**

- Auf dem Anwendungsrechner muss eine unterstützte PowerPoint Version installiert sein.
- Die Arbeitsmappe darf keine verbundenen Zellen enthalten, welche sich in einem nicht sichtbaren Bereich ganz oder teilweise befinden.
- Enthält die Arbeitsmappe Auto-Filter werden diese beim Export entfernt.

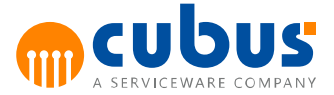

### <span id="page-36-0"></span>**Vorlagendatei**

Für den Export nach PowerPoint kann optional eine PowerPoint-Datei (PPTX-Dateiformat) verwendet werden, die mindestens eine Folie beinhaltet, auf der die notwendigen Platzhalter definiert sind. Durch die Platzhalter kann definiert werden, wo und in welchem Format die Inhalte der Tabellenblätter auf den Folien eingefügt werden. Diese Platzhalter werden mittels eines normalen PowerPoint Textfelds erstellt, die als Inhalt ausschließlich einen der folgenden Texte beinhalten:

### **outperformSlideContent**

Die obere linke Ecke dieser Textbox dient als Markierung, an welcher Stelle der Tabelleninhalt eingefügt werden soll. Der Platzhalter dient außerdem zur Identifizierung der Vorlagenfolie und muß daher angegeben werden.

**outperformSlideTitle**

Wird vom Administrator ein spezieller Titel für das entsprechende Tabellenblatt hinterlegt, dann wird in dieser in die Textbox eingetragen. Dieser Platzhalter ist optional.

### **outperformSlideLink**

Wird vom Administrator ein Link in dem entsprechende Tabellenblatt hinterlegt, dann wird in dieser in die Textbox eingetragen. Dieser Platzhalter ist optional.

Die Inhalte für die Platzhalter werden durch die Konfigurationsparameter *SlideHyperlink*, *SlideHyperlinkLabel* und *SlideTitle* definiert, welche im Workbook Guide genauer beschrieben sind.

### **Hinweis:**

Die Vorlagenfolie mit den Platzhaltern kann an jeder beliebigen Stelle einer Präsentation eingefügt werden. Dadurch wird definiert an welcher Stelle der Präsentation die neu erstellten Folien eingefügt werden sollen. Es ist jedoch zu beachten, dass nur eine solche Vorlagenfolie zulässig ist. Das Verteilen der Platzhalter auf mehrere Folien ist ebenfalls unzulässig. Wenn im Exportdialog keine Auswahl einer Vorlagendatei erfolgt, wird beim Export eine standardmäßige Vorlage verwendet.

### <span id="page-36-1"></span>**Skalierungsfaktor**

Mit dem Skalierungsfaktor kann bestimmt werden, in welcher Größe der Tabelleninhalt auf die Folie eingefügt werden soll. Der Wert 1 bedeutet, dass die Originalgröße beibehalten werden soll. Wird ein Faktor von bspw. 0,5 angegeben, dann wird die Größe der Folien auf 50 % der Originalgröße verkleinert.

### <span id="page-36-2"></span>**Ausgabedatei**

Im Exportdialog kann der Dateiname und Speicherpfad definiert werden. Es ist hierbei auch möglich eine bereits vorhandene Datei auszuwählen, die überschrieben werden soll. In diesem Fall sollte aber sichergestellt sein, dass die Datei nicht von einer anderen Anwendung verwendet wird.

### <span id="page-36-3"></span>**Nebenrechnung erstellen**

Aktiv, wenn alle markierten Zellen beschreibbare OLAP-Zellen sind.

Bei Aufruf dieses Menüpunktes wird in der Nebenrechnungsmappe ein neues Blatt eingefügt

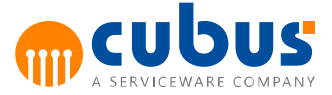

und die markierten Zellen werden in das neue Blatt kopiert. Die kopierten Zellen der Nebenrechnungsmappe haben eine Referenz auf die ursprünglichen Zellen, so dass Änderungen in den Nebenrechnungszellen direkt die Zellen der Arbeitsmappe ändern.

### <span id="page-37-0"></span>**Zellen zur Nebenrechnung hinzufügen**

Aktiv, wenn eine bereits existierende Nebenrechnungen für das Arbeitsblatt ausgewählt ist und alle markierten Zellen beschreibbare OLAP-Zellen sind.

Bei Aufruf dieses Menüpunktes werden die markierten Zellen an die Stelle in der Nebenrechnungsmappe kopiert, die gerade markiert ist. Befinden sich im Zielbereich bereits Nebenrechnungszellen, dann erscheint eine Abfrage, ob die Werte im Zielbereich beibehalten werden sollen.

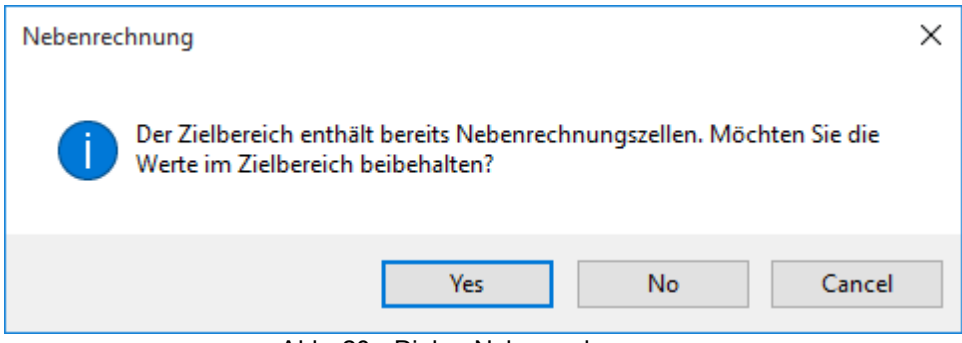

Abb. 20 - Dialog Nebenrechnungen

Befinden sich im Zielbereich bereits andere Werte, dann erscheint ebenfalls eine Abfrage, ob die Werte im Zielbereich beibehalten werden sollen.

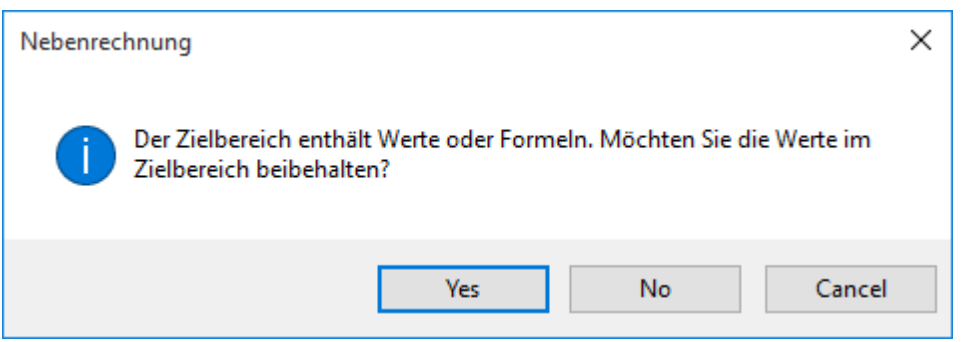

Abb. 21 - Dialog Nebenrechnungen

### <span id="page-37-2"></span><span id="page-37-1"></span>**Drucken**

### **Drucken**

Aktivierbar über:

• Mini-Ribbon Bereich

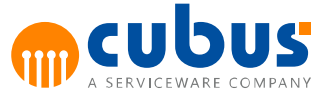

Kontextmenü im Modul-Bereich  $\bullet$ 

Mittels dieses Menüpunktes kann die aktuelle Arbeitsmappe ausgedruckt werden. Es erscheint zunächst der Druckdialog, in dem diverse Druckeinstellungen festgelegt werden können.

### <span id="page-38-0"></span>**Nebenrechnungen drucken**

Aktivierbar über:

- Mini-Ribbon Bereich
- Kontextmenü im Modul-Bereich

Dieser Menüpunkt bietet die Möglichkeit, alle Nebenrechnungen der aktuellen Arbeitsmappe zu drucken.

### <span id="page-38-1"></span>**Suchen**

Aktivierbar über

- Kontextmenü im Modul-Bereich
- $\cdot$  STRG + F

Das Suchfenster bietet die Möglichkeit, innerhalb der Arbeitsmappe nach Zeichenfolgen zu suchen.

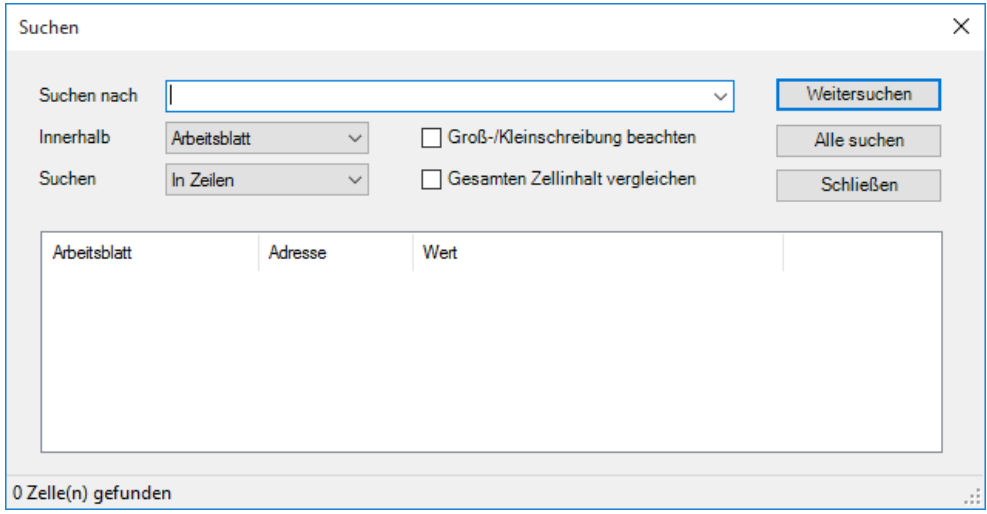

Abb. 22 - Suchdialog

Der Suchbereich kann auf die gesamte Mappe, das aktive Arbeitsblatt oder die derzeitige Markierung eingeschränkt werden.

Außerdem kann festgelegt werden, ob Groß- und Kleinschreibung berücksichtigt, sowie der gesamte Zellinhalt verglichen werden soll.

Die Suchergebnisse können sowohl über die Schaltfläche "Weitersuchen" einzeln aufgerufen, als auch über die Schaltfläche "Alle suchen" komplett aufgelistet werden.

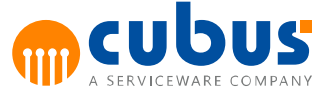

### <span id="page-39-0"></span>**Zielwertsuche**

Die Zielwertsuche ist in Arbeitsmappen und Detail-Modulen verfügbar und bietet eine Was-wärewenn-Analyse für Formeln. Wenn das Ergebnis einer Formel bereits bekannt ist, ein Teil der Zellen jedoch nicht, kann die Zielwertsuche genutzt werden, um den fehlenden Wert zu ermitteln.

Sie ist im Kontextmenü (rechte Maustaste) unter dem Menüpunkt *Zielwertsuche...* zu finden.

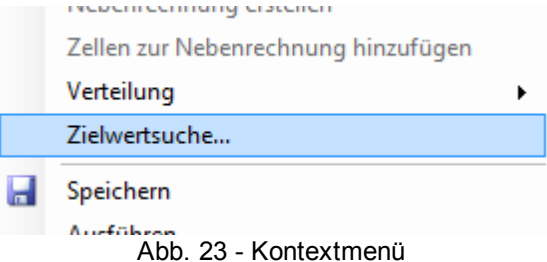

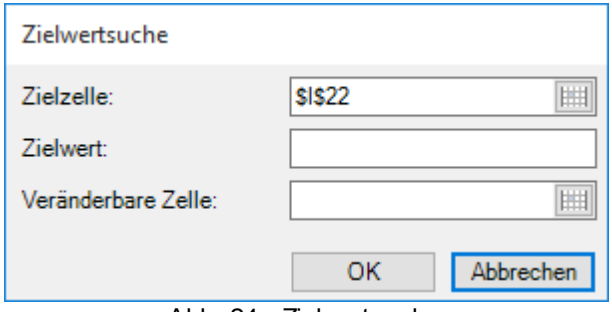

Abb. 24 - Zielwertsuche

Es sind die folgenden Eingabefelder vorhanden:

### **Zielzelle**

Hier wird die Adresse der Zelle ausgewählt oder eingetragen, deren Zielwert bereits bekannt ist.

**Zielwert**

In dieses Feld wird der Zielwert eingetragen.

**Veränderbare Zelle**

Der Wert dieser Zelle wird verändert, sodass die Formel aus der Zielzelle den Zielwert ergibt.

Um eine Zelle auszuwählen, ist zunächst mit einem Klick in die entsprechende Textbox der Fokus zu setzen. Anschließend kann in der Arbeitsmappe die gewünschte Zelle angeklickt werden. Deren Adresse wird automatisch in das entsprechende Textfeld übernommen.

**Hinweis:** Es können jeweils nur einzelne Zellen als Ziel- oder veränderbare Zelle ausgewählt werden. Die Formel aus der Zielzelle muss auf die veränderbare Zelle referenzieren.

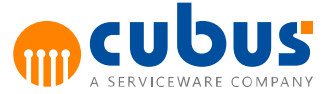

### <span id="page-40-0"></span>**Über**

Aktivierbar über:

Kontextmenü im Modul-Bereich

Bei Aufruf dieses Menüpunktes erscheint ein Fenster mit Informationen über:

- Version
- Rechnername Applikationsserver  $\bullet$
- Port ID Applikationsserver

### <span id="page-40-1"></span>**Detailmodul-spezifische Menüpunkte**

Für Detailmodule stehen folgende Menüpunkte zur Verfügung:

- Alle Datensätze exportieren...
- Neue Datensätze importieren...
- Alle Datensätze löschen...

### <span id="page-40-2"></span>**Alle Datensätze exportieren**

Aktivierbar über:

Kontextmenü im Modul-Bereich für Detailmodule

Mittels dieses Kontextmenüpunktes besteht die Möglichkeit alle Datensätze des Detailmoduls für die aktuelle Auswahl in eine Excel-Datei zu exportieren. Dabei werden nur die Werte aus den Zellen kopiert, keine Formeln.

Wird der Menüpunkt aktiviert, so erscheint ein Dateiauswahldialog in dem der Benutzer die Ergebnisdatei (Excel-Datei) angibt. Sollte diese schon existieren, wird nachgefragt, ob die Datei zu ersetzen ist.

### **Format der Export-Datei:**

Die erste Zeile der Export-Datei enthält die Spaltennamen der Datenbanktabelle in der Reihenfolge, wie im Detailmodul definiert. Alle weiteren Zeilen enthalten die Datensätze, wobei die Datenzellen im Format des jeweiligen Tabellenfeldes formatiert sind. D.h. Textfelder werden als Text formatiert, Datumsfelder als Datum, etc..

Enthält das Detailmodul sensitive Datenfelder und hat der Benutzer keinen Zugriff auf diese Felder, werden die Werte dieser Spalten maskiert dargestellt ("\*\*\*\*\*").

Beispiel:

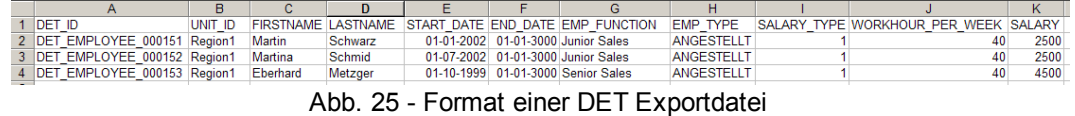

36

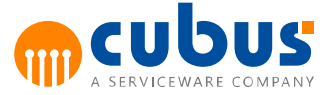

### <span id="page-41-0"></span>**Neue Datensätze importieren**

Aktivierbar über:

Kontextmenü im Modul-Bereich für Detailmodule

Mittels dieses Kontextmenüpunktes besteht die Möglichkeit neue Datensätze für ein Detailmodul zu importieren.

Wird der Menüpunkt aktiviert, so erscheint ein Dateiauswahldialog in dem der Benutzer die Importdatei (Excel-Datei) auswählt.

Die Importdatei wird Zeile für Zeile gelesen und jeder einzelne Datensatz in das Detailmodul übernommen. Sind in der Datei Spalten angegeben, die nicht im Detailmodul definiert sind oder enthält das Detailmodul sensitive Datenfelder und hat der Benutzer keinen Zugriff auf diese Felder, werden diese Spalten beim Import der Daten ignoriert. Ist dagegen eine im Detailmodul definierte Datenbankspalte nicht in der Importdatei angegeben, wird der im Detailmodul definierte Default-Wert übernommen.

Bei der Übernahme eines Datensatzes werden die im Detailmodul definierten Gültigkeitsprüfungen ("Check-Rules") durchgeführt und im Falle eines Fehlers wird die Fehlermeldung für den fehlerhaften Datensatz clientseitig in Form einer Excel-Datei protokolliert und dem Benutzer zur Verfügung gestellt. Auf diese Weise werden alle Datensätze überprüft. Treten Fehler auf, wird die Abarbeitung der Datensätze und Protokollierung der Fehler jedoch spätestens nach 100 fehlerhaften Datensätzen abgebrochen.

Der Name der Protokolldatei setzt sich wie folgt zusammen:

<*Pfad der Importdatei*>\**err\_**<*Name der Importdatei*>.xls

Diese Protokolldatei enthält pro fehlerhaften DET-Datensatz folgende Informationen:

- Zeilennummer des DET-Datensatzes in der Importdatei
- Fehlermeldung der Gültigkeitsprüfung

Der Benutzer erhält eine Meldung, dass der Import der Daten fehlschlug und einen Hinweis auf die Protokolldatei.

Sind die Datensätze gemäß den Gültigkeitsprüfungen korrekt, so werden alle Datensätze als eine einzige Transaktion auf Serverseite verarbeitet. D.h. entweder sind alle Sätze korrekt und können übernommen werden, oder keiner der Datensätze wird übernommen.

Nachdem die Daten fehlerfrei gespeichert werden konnten, werden die für das Detailmodul definierten Kalkulationsskripte vom Typ "POST\_SAVE" ausgeführt.

#### **Format der Import-Datei (Excel-Datei):**

Die erste Zeile der Importdatei enthält die Spaltennamen der Datenbanktabelle des Detailmoduls. Die Reihenfolge der Spaltennamen ist dabei beliebig. Alle weiteren Zeilen enthalten die Datensätze, wobei die Daten in der Reihenfolge der ersten Zeile angegeben und entsprechend des jeweiligen Tabellenfeldes formatiert sind. D.h. Textfelder müssen als Text, Datumsfelder als Datum, etc. formatiert sein.

Das Einlesen der Spalten und Zeilen wird bei der ersten leeren Zelle in der ersten Zeile bzw. ersten Spalte beendet, d.h. zwischen den Spaltennamen und den Datensätzen dürfen keine Leerspalten und –zeilen enthalten sein.

Die zu importierenden Daten müssen auf dem ersten Arbeitsblatt der Importdatei angegeben

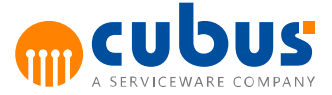

werden. Sind weitere Arbeitsblätter enthalten, werden diese ignoriert.

### Beispiel:

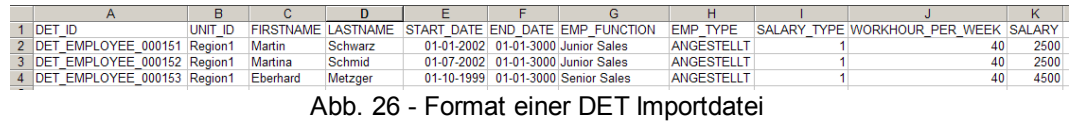

### <span id="page-42-0"></span>**Alle Datensätze löschen**

Aktivierbar über:

Kontextmenü im Modul-Bereich für Detailmodule

Über diesen Menüpunkt kann der Benutzer alle Datensätze des Detailmoduls für die aktuelle Auswahl löschen.

Bevor die Datensätze gelöscht werden, muss der Benutzer das Löschen der Daten bestätigen.

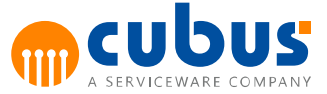

### <span id="page-43-0"></span>**4. Nebenrechnungen**

Um die Berechnung bestimmter Werte einer Arbeitsmappe festzuhalten, können für diese Werte Nebenrechnungen erstellt werden. Dadurch können z.B. die Kosten für Werbung und Marketing weiter aufgeschlüsselt werden. Änderungen in der Nebenrechnungsmappe werden direkt in die Arbeitsmappe übernommen.

Ein Klick auf die Schaltfläche *Nebenrechnungen* öffnet das Nebenrechnungsfenster mit der Nebenrechnungsmappe.

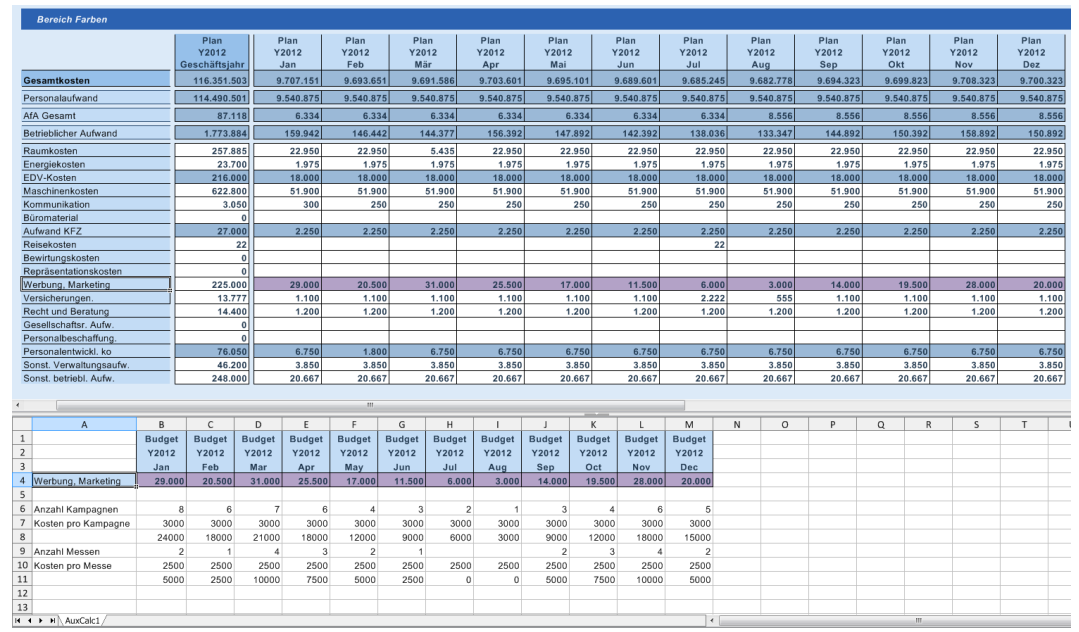

Abb. 27 - Beispiel Nebenrechung

Die Nebenrechnungsmappe ist frei editierbar und kann flexibel zur Berechnung der Werte aus der Arbeitsmappe gestaltet werden. Über Formeln können Werte aus den Werten anderer Zellen berechnet werden.

|                | А                  | B            | C      | D      |
|----------------|--------------------|--------------|--------|--------|
| 1              |                    | Plan         | Plan   | Plan   |
| $\overline{2}$ |                    | Y2012        | Y2012  | Y2012  |
| 3              |                    | 213111       | Feb    | Mär    |
| 4              | Werbung, Marketing | $= B8 + B11$ | 20.500 | 31.000 |
| 5              |                    |              |        |        |
| 6              | Anzahl Kampagnen   | я            | Б      |        |
| 7              | Kosten pro Kampagn | 3000         | 3000   | 3000   |
| 8              |                    | 24000        | 18000  | 21000  |
| 9              | Anzahl Messen      |              |        | 4      |
| 10             | Kosten pro Messe   | 2500         | 2500   | 2500   |
| 11             |                    | 5000         | 2500   | 10000  |
|                | $\cdots$           |              |        |        |

Abb. 28 - Nebenrechnung

Eine Nebenrechnungsmappe kann mehrere Nebenrechnungen (Blätter) für die aktive Arbeitsmappe enthalten.

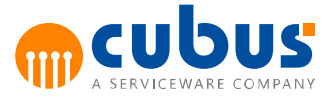

|                                 | _____________________________ |         |         |        |        |        |        |               |              |        |        |        |  |
|---------------------------------|-------------------------------|---------|---------|--------|--------|--------|--------|---------------|--------------|--------|--------|--------|--|
| Werbung, Marketing              |                               | 225.000 |         | 29.000 | 20.500 |        | 31.000 | 25.500        |              | 17.000 | 11.500 |        |  |
| Versicherungen.                 |                               | 13.200  |         | 1.100  | 1.100  |        | 1.100  | 1.100         |              | 1.100  | 1.100  |        |  |
|                                 | <b>Recht und Beratung</b>     |         | 14.400  |        | 1.200  | 1.200  |        | 1.200         | 1.200        |        | 1.200  | 1.200  |  |
|                                 | Gesellschaftsr. Aufw.         |         |         |        |        |        |        |               |              |        |        |        |  |
|                                 | Personalbeschaffung.          |         |         | 0      |        |        |        |               |              |        |        |        |  |
|                                 | Personalentwickl. ko          |         | 76.050  |        | 6.750  | 1.800  |        | 6.750         | 6.750        |        | 6.750  | 6.750  |  |
|                                 | Sonst. Verwaltungsaufw.       |         | 46.200  |        | 3.850  | 3.850  |        | 3.850         | 3.850        |        | 3.850  | 3.850  |  |
|                                 | Sonst hetriebl Aufw           |         | 248 nnn |        | 20.667 | 20.667 |        | <b>20.667</b> | <b>70667</b> |        | 20.667 | 20.667 |  |
| Ш                               |                               |         |         |        |        |        |        |               |              |        |        |        |  |
|                                 | $\overline{A}$                | B       | C       | D      | E      | F      | G      | H             |              |        | K      | L      |  |
| $\mathbf{1}$                    |                               | Jan     | Feb     | Mär    | Apr    |        |        |               |              |        |        |        |  |
| $\overline{a}$                  | Recht und Beratung            | 1.200   | 1.200   | 1.200  | 1.200  |        |        |               |              |        |        |        |  |
| $\overline{\mathbf{3}}$         |                               |         |         |        |        |        |        |               |              |        |        |        |  |
| $\overline{a}$                  |                               |         |         |        |        |        |        |               |              |        |        |        |  |
| 5                               |                               |         |         |        |        |        |        |               |              |        |        |        |  |
| 6                               |                               |         |         |        |        |        |        |               |              |        |        |        |  |
| ∸<br>$\overline{7}$             |                               |         |         |        |        |        |        |               |              |        |        |        |  |
| -<br>8                          |                               |         |         |        |        |        |        |               |              |        |        |        |  |
| 9                               |                               |         |         |        |        |        |        |               |              |        |        |        |  |
| 10                              |                               |         |         |        |        |        |        |               |              |        |        |        |  |
|                                 |                               |         |         |        |        |        |        |               |              |        |        |        |  |
|                                 |                               |         |         |        |        |        |        |               |              |        |        |        |  |
| $\frac{11}{12}$ $\frac{12}{13}$ |                               |         |         |        |        |        |        |               |              |        |        |        |  |
| $\blacksquare$                  | AuxCalc1 AuxCalc2             |         |         |        |        |        |        |               |              |        |        |        |  |
|                                 |                               |         |         |        |        |        |        |               |              |        |        |        |  |

Abb. 29 - Nebenrechnung

Für jede Kombination aus Modul-, Unit- und Off-Grid-Auswahl kann es eine eigene Nebenrechnungsmappe (d.h. eine oder mehrere Nebenrechnungen) geben.

### <span id="page-44-0"></span>**Erstellen von Nebenrechnungen**

Alle Zellen einer Nebenrechnung können über die Funktionen *Kopieren*, *Ausschneiden*, *Einfügen* und *Werte einfügen* verändert bzw. neu angeordnet werden. Es ist auch möglich Überschriften aus der Arbeitsmappe oder Werte aus anderen Excel-Mappen einzufügen. Auch Diagramme und Bilder (siehe *Weitere Optionen*) können eingefügt werden.

### **Hinweis:**

- OLAP Zellen mit Formeln können nicht in der Nebenrechnung referenziert werden.
- Einfügen auf Nebenrechnungszellen ist nicht möglich, weil dadurch der Bezug der Zelle zur Arbeitsmappe verloren ginge.
- Eine Formel, die in eine Nebenrechnungszelle eingegeben wurde, kann aber durch Ziehen mit der Maus auf andere Nebenrechnungszellen kopiert werden.

|              | А                  | B     |       | D                        | F      |        |  |
|--------------|--------------------|-------|-------|--------------------------|--------|--------|--|
| $\mathbf{1}$ |                    | Plan  | Plan  | Plan                     | Plan   | Plan   |  |
| 2            |                    | Y2012 | Y2012 | Y2012                    | Y2012  | Y2012  |  |
| 3            |                    |       | Feb   | <b>Feb. And Marshall</b> | Apr    | Mai    |  |
| 4            |                    |       |       | 31.0001                  | 25,500 | 17.000 |  |
| 5            |                    |       |       |                          |        |        |  |
| 6            | Anzahl Kampagnen   | 8     | 6     |                          | 6      |        |  |
| 7            | Kosten pro Kampagn | 3000  | 3000  | 3000                     | 3000   | 3000   |  |
| 8            |                    | 24000 | 18000 | 21000                    | 18000  | 12000  |  |
| 9            | Anzahl Messen      |       |       |                          |        |        |  |
| 10           | Kosten pro Messe   | 2500  | 2500  | 2500                     | 2500   | 2500   |  |
| 11           |                    | 5000  | 2500  | 10000                    | 7500   | 5000   |  |

Abb. 30 - Nebenrechnung

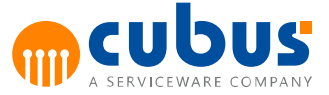

### <span id="page-45-0"></span>**Speichern von Nebenrechnungen**

Beim Speichern der Arbeitsmappe wird die Nebenrechnungsmappe automatisch abgespeichert.

### <span id="page-45-1"></span>**Löschen von Nebenrechnungen**

Einzelne Nebenrechnungsblätter können über das Kontextmenü gelöscht werden (siehe *Nebenrechnung löschen*). Wird das letzte Blatt einer Nebenrechnungsmappe entfernt, dann wird beim Speichern die gesamte Nebenrechnungsmappe gelöscht.

### <span id="page-45-2"></span>**Validierung von Nebenrechnungen**

Beim Öffnen einer bestehenden Nebenrechnungsmappe werden die Nebenrechnungszellen gegen die Zellen der Arbeitsmappe geprüft. Tritt ein Fehler auf, dann wird die Nebenrechnung inaktiv gesetzt, das heißt, Änderungen im betroffenen Nebenrechnungsblatt werden nicht in die Arbeitsmappe übernommen. Über die Funktion *Nebenrechnung aktivieren* aus dem Kontextmenü kann das Nebenrechnungsblatt wieder aktiviert werden.

Außerdem erscheint ein Fenster mit der Übersicht der betroffenen Zellen:

|                | <b>Bereich Farben</b>     |                        |                                    |                |                                                                       |                |              |                |                           |         |                         |                      |                |                      |  |
|----------------|---------------------------|------------------------|------------------------------------|----------------|-----------------------------------------------------------------------|----------------|--------------|----------------|---------------------------|---------|-------------------------|----------------------|----------------|----------------------|--|
|                |                           | Nebenrechnung          | Forecast<br>John 2011              |                | Abw. %<br>2012/2014                                                   | Plan<br>50042  |              | Plan<br>V2012  | Plan<br>42012<br>$\Sigma$ |         | Plan<br>Y2012<br>Mär    | Plan<br>Y2012<br>Apr |                | Plan<br>Y2012<br>Mai |  |
|                | Gesamtkoster              | <b>Zeile</b><br>Spalte | Zeichen                            | Nachricht      |                                                                       |                | Information  |                |                           | 3.651   | 9.691.586               | 9.703.601            |                | 9.694.101            |  |
|                | Personalaufwal            | R<br>4                 |                                    |                | Die Werte aus Nebenrechnung und                                       |                |              |                |                           | 0.875   | 9.540.875               | 9.540.875            |                | 9.540.875            |  |
|                | AfA Gesamt                |                        |                                    |                | Arbeitsmappe sind unterschiedlich.<br>Die Werte aus Nebenrechnung und |                |              |                |                           | 6.334   | 6.334                   |                      | 6.334          | 6.334                |  |
|                | Betrieblicher At          | F<br>4                 | Arbeitsmappe sind unterschiedlich. |                |                                                                       |                |              |                |                           | 6.442   | 144,377                 |                      | 156.392        | 146.892              |  |
|                | Raumkosten                |                        |                                    |                |                                                                       |                | 2.950        | 5.435          |                           | 22.950  | 22.950                  |                      |                |                      |  |
|                | Energiekosten             |                        |                                    |                |                                                                       |                |              |                |                           | 1.975   | 1.975                   |                      | 1.975          | 1.975                |  |
|                | EDV-Kosten                |                        |                                    |                |                                                                       |                |              |                |                           | 8.000   | 18.000                  |                      | 18.000         | 18.000               |  |
|                | Maschinenkost             |                        |                                    |                |                                                                       |                |              |                |                           | 1.900   | 51.900                  |                      | 51.900         | 51.900               |  |
|                | Kommunikation             |                        |                                    |                |                                                                       |                |              |                |                           | 250     | 250                     |                      | 250            | 250                  |  |
|                | Büromaterial              |                        |                                    |                |                                                                       |                |              |                |                           |         |                         |                      |                |                      |  |
|                | Aufwand KFZ               |                        |                                    |                |                                                                       |                |              |                |                           | 2.250   | 2.250                   |                      | 2.250          | 2.250                |  |
|                | Reisekosten               | Mappe speichern unter  |                                    |                | In Zwischenablage kopieren                                            |                |              | Schließen      |                           |         |                         |                      |                |                      |  |
|                | Bewirtungskost            |                        |                                    |                |                                                                       |                |              |                |                           |         |                         |                      |                |                      |  |
|                | Repräsentationskosten     |                        |                                    |                |                                                                       |                | n            |                |                           |         |                         |                      |                |                      |  |
|                | Werbung, Marketing        |                        |                                    |                |                                                                       |                | 203,000      | 8.000          |                           | 20.500  | 31.000                  |                      | 25.500         | 16.000               |  |
|                | Versicherungen            |                        |                                    | 12.826         | 3%                                                                    |                | 13.200       | 1.100          |                           | 1.100   | 1.100                   |                      | 1.100          | 1.100                |  |
|                | <b>Recht und Beratung</b> |                        |                                    | 13.992         | 3%                                                                    |                | 14,400       | 1.200          |                           | 1.200   | 1.200                   |                      | 1.200          | 1.200                |  |
|                | Gesellschaftsr, Aufw.     |                        |                                    |                |                                                                       |                | $\mathbf 0$  |                |                           |         |                         |                      |                |                      |  |
|                | Personalbeschaffung.      |                        |                                    |                |                                                                       |                | $\mathbf 0$  |                |                           |         |                         |                      |                |                      |  |
|                | Personalentwickl. ko      |                        |                                    | 6.334          | 1101%                                                                 |                | 76.050       | 6.750          |                           | 1.800   | 6.750<br>$\overline{m}$ |                      | 6.750          | 6.750                |  |
|                |                           |                        |                                    |                |                                                                       |                |              |                |                           |         |                         |                      |                |                      |  |
|                | A                         | B.                     | C                                  | D              | E                                                                     | F              | G            | H              |                           | $\perp$ | K                       | L                    | M              | N                    |  |
| $\mathbf{1}$   |                           | Plan                   | Plan                               | Plan           | Plan                                                                  | Plan           | Plan         | Plan           | Plan                      | Plan    | Plan                    | Plan                 | Plan           |                      |  |
| $\overline{2}$ |                           | Y2012                  | Y2012                              | Y2012          | Y2012                                                                 | Y2012          | Y2012        | Y2012          | Y2012                     | Y2012   | Y2012                   | Y2012                | Y2012          |                      |  |
| 3              |                           | Jan                    | Feb                                | Mär            | Apr                                                                   | Mai            | Jun          | Jul            | Aug                       | Sep     | Okt                     | <b>Nov</b>           | <b>Dez</b>     |                      |  |
| $\overline{4}$ | Werbung, Marketing        | 29.000                 | 20.500                             | 31.000         | 25.500                                                                | 17.000         | 11.500       | 6.000          | 3.000                     | 14.000  | 19.500                  | 28.000               | 20.000         |                      |  |
| 5              |                           |                        |                                    |                |                                                                       |                |              |                |                           |         |                         |                      |                |                      |  |
| 6              | Anzahl Kampagnen          | 8                      | 6                                  | $\overline{7}$ | 6                                                                     | $\overline{4}$ | 3            | $\overline{2}$ | 1                         |         | 3<br>$\overline{4}$     | 6                    | 5              |                      |  |
| $\overline{7}$ | Kosten pro Kampagn        | 3000                   | 3000                               | 3000           | 3000                                                                  | 3000           | 3000         | 3000           | 3000                      |         | 3000<br>3000            | 3000                 | 3000           |                      |  |
| 8              |                           | 24000                  | 18000                              | 21000          | 18000                                                                 | 12000          | 9000         | 6000           | 3000                      |         | 9000<br>12000           | 18000                | 15000          |                      |  |
| 9              | Anzahl Messen             | $\overline{2}$         | $\overline{1}$                     | $\overline{4}$ | 3                                                                     | $\overline{2}$ | $\mathbf{1}$ |                |                           |         | $\overline{2}$<br>3     | 4                    | $\overline{2}$ |                      |  |
| 10             | Kosten pro Messe          | 2500                   | 2500                               | 2500           | 2500                                                                  | 2500           | 2500         | 2500           | 2500                      |         | 2500<br>2500            | 2500                 | 2500           |                      |  |
| 11             |                           | 5000                   | 2500                               | 10000          | 7500                                                                  | 5000           | 2500         | $\mathbf 0$    | $\mathbf{0}$              |         | 5000<br>7500            | 10000                | 5000           |                      |  |
| 4.2            |                           |                        |                                    |                |                                                                       |                |              |                |                           |         |                         |                      |                |                      |  |

Abb. 31 - Validierung der Nebenrechnung

Folgende Arten der Validierung werden durchgeführt:

- Entsprechende Zelle für Nebenrechnungszelle in Arbeitsmappe vorhanden
- Wert der Nebenrechnungszelle und Wert der entsprechenden Zelle in Arbeitsmappe gleich
- Entsprechende Zelle in Arbeitsmappe beschreibbar

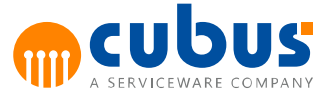

### <span id="page-46-0"></span>**Kontextmenü für Nebenrechnungen**

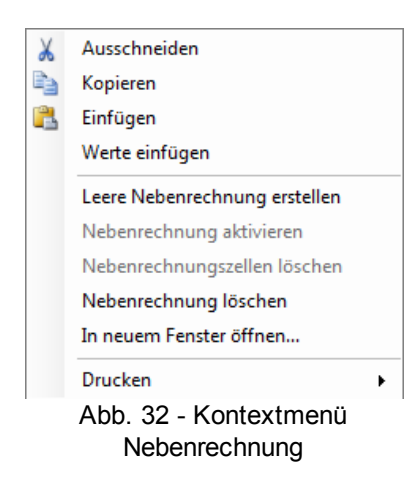

Das Kontextmenü der Nebenrechnungsmappe hat folgende Optionen:

- Bearbeiten (Ausschneiden, Kopieren, Einfügen, Werte einfügen)
- Leere Nebenrechnung erstellen  $\bullet$
- Nebenrechnung aktivieren  $\bullet$
- Nebenrechnungszellen löschen
- Nebenrechnung löschen
- In neuem Fenster öffnen…
- Drucken
	- o Aktives Arbeitsblatt drucken
	- o Gesamte Arbeitsmappe drucken
	- o Auswahl drucken

### <span id="page-46-1"></span>**Leere Nebenrechnung erstellen**

Erstellt ein leeres Nebenrechnungsblatt in der Nebenrechnungsmappe, welches für das aktive Blatt der Arbeitsmappe gültig ist. Über die Kontextmenüfunktion *Zellen zur Nebenrechnung hinzufügen* der Arbeitsmappe können dann Nebenrechnungszellen an beliebige Stellen im neuen Nebenrechnungsblatt übernommen werden.

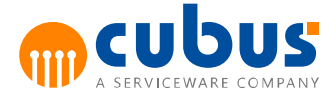

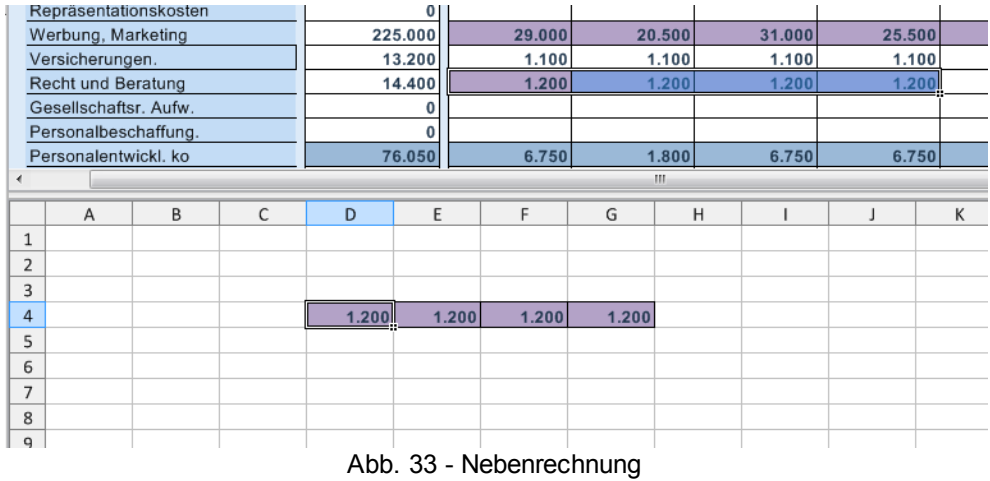

Alternativ kann über die Kontextmenüfunktion *Nebenrechnung erstellen* der Arbeitsmappe ein neues Nebenrechnungsblatt mit den markierten Zellen eingefügt werden.

### <span id="page-47-0"></span>**Nebenrechnung aktivieren**

Aktiv, wenn die Nebenrechnung wegen eines Fehlers deaktiviert wurde (siehe *Validierung von Nebenrechnungen*).

Die farbliche Markierung der fehlerhaften Zellen wird zurückgesetzt und die Werte aller Nebenrechnungszellen (soweit möglich) in die Arbeitsmappe übernommen.

#### <span id="page-47-1"></span>**Nebenrechnungszellen löschen**

Aktiv, wenn alle markierten Zellen Nebenrechnungszellen sind.

Löscht den Bezug der Nebenrechnungszelle zur Arbeitsmappe. Der Wert der entsprechenden Zelle in der Arbeitsmappe ändert sich dadurch nicht.

#### <span id="page-47-2"></span>**Nebenrechnung löschen**

Löscht das aktive Nebenrechnungsblatt.

**Hinweis:** Erst beim Speichern wird das Blatt endgültig gelöscht.

#### <span id="page-47-3"></span>**In neuem Fenster öffnen**

Öffnet die Nebenrechnungsmappe in einem neuen Fenster, das weitere Optionen bietet (siehe *Weitere Optionen*).

### <span id="page-47-4"></span>**Drucken**

Erlaubt das Drucken der ganzen Mappe, des ganzen Blattes oder der aktiven Markierung. Erlaubt außerdem das Einrichten der Seite und des Druckers.

### <span id="page-47-5"></span>**Weitere Optionen**

Über das Kontext-Menü (siehe *In neuem Fenster öffnen*) kann die Nebenrechnung in einem neuen Fenster geöffnet werden, das weitere Optionen zur Bearbeitung bietet.

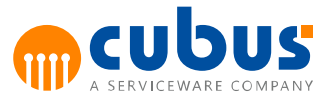

|                | a <sup>11</sup> SpreadsheetGear Workbook Designer - [Book1] |                  |              |                |                 |                |        |                |              |                |        |            | $-10$          | $\overline{\mathbf{x}}$ |    |
|----------------|-------------------------------------------------------------|------------------|--------------|----------------|-----------------|----------------|--------|----------------|--------------|----------------|--------|------------|----------------|-------------------------|----|
| øΨ             | View<br>Edit<br>File                                        | Insert<br>Format | Tools        | Data           | Windows<br>Help |                |        |                |              |                |        |            |                | $E_{X}$                 |    |
| n              | ×<br>$\Delta$<br>溶<br>ы<br>圖                                | ● 出  り や   6     |              |                |                 |                |        |                |              |                |        |            |                |                         |    |
| A1             | ۰                                                           |                  |              |                |                 |                |        |                |              |                |        |            |                |                         |    |
|                | $\overline{A}$                                              | B                | C            | D              | E               | F              | G      | H              |              |                | К      | T          | M              | N                       | ٠  |
| $\mathbf{1}$   |                                                             | Plan             | Plan         | Plan           | Plan            | Plan           | Plan   | Plan           | Plan         | Plan           | Plan   | Plan       | Plan           |                         |    |
| $\overline{2}$ |                                                             | Y2012            | Y2012        | Y2012          | Y2012           | Y2012          | Y2012  | Y2012          | Y2012        | Y2012          | Y2012  | Y2012      | Y2012          |                         |    |
| $\overline{3}$ |                                                             | Jan              | Feb          | Mär            | Apr             | Mai            | Jun    | Jul            | Aug          | Sep            | Okt    | <b>Nov</b> | <b>Dez</b>     |                         |    |
| 4              | Werbung, Marketing                                          | 29.000           | 20,500       | 31.000         | 25.500          | 17.000         | 11.500 | 6.000          | 3.000        | 14,000         | 19,500 | 28,000     | 20,000         |                         |    |
| 5              |                                                             |                  |              |                |                 |                |        |                |              |                |        |            |                |                         |    |
| 6              | Anzahl Kampagnen                                            | 8                | 6            | $\overline{7}$ | 6               | $\overline{4}$ | 3      | $\overline{2}$ | $\mathbf{1}$ | 3              | 4      | 6          | 5              |                         |    |
| $\overline{7}$ | Kosten pro Kampagn                                          | 3000             | 3000         | 3000           | 3000            | 3000           | 3000   | 3000           | 3000         | 3000           | 3000   | 3000       | 3000           |                         |    |
| 8              |                                                             | 24000            | 18000        | 21000          | 18000           | 12000          | 9000   | 6000           | 3000         | 9000           | 12000  | 18000      | 15000          |                         |    |
| 9              | Anzahl Messen                                               | $\overline{2}$   | $\mathbf{1}$ | 4              | 3               | $\overline{2}$ | 1      |                |              | $\mathfrak{p}$ | 3      | 4          | $\overline{2}$ |                         |    |
| 10             | Kosten pro Messe                                            | 2500             | 2500         | 2500           | 2500            | 2500           | 2500   | 2500           | 2500         | 2500           | 2500   | 2500       | 2500           |                         | Ε  |
| 11             |                                                             | 5000             | 2500         | 10000          | 7500            | 5000           | 2500   | $\Omega$       | $\bf{0}$     | 5000           | 7500   | 10000      | 5000           |                         |    |
| 12             |                                                             |                  |              |                |                 |                |        |                |              |                |        |            |                |                         |    |
| 13             |                                                             |                  |              |                |                 |                |        |                |              |                |        |            |                |                         |    |
| 14             |                                                             |                  |              |                |                 |                |        |                |              |                |        |            |                |                         |    |
| 15             |                                                             |                  |              |                |                 |                |        |                |              |                |        |            |                |                         |    |
| 16             |                                                             |                  |              |                |                 |                |        |                |              |                |        |            |                |                         |    |
| 17<br>18       |                                                             |                  |              |                |                 |                |        |                |              |                |        |            |                |                         |    |
| 19             |                                                             |                  |              |                |                 |                |        |                |              |                |        |            |                |                         |    |
| 20             |                                                             |                  |              |                |                 |                |        |                |              |                |        |            |                |                         |    |
| 21             |                                                             |                  |              |                |                 |                |        |                |              |                |        |            |                |                         |    |
| 22             |                                                             |                  |              |                |                 |                |        |                |              |                |        |            |                |                         | ٠  |
| III 4          | H AuxCalc1 / AuxCalc2 /                                     |                  |              |                |                 |                |        | $\epsilon$     |              |                | m      |            |                | F.                      |    |
| Ready          |                                                             |                  |              |                |                 |                |        |                |              |                |        |            |                |                         | J. |

Abb. 34 - Weitere Optionen der Nebenrechnung

Hier können eine Vielzahl von Formatierungen und Änderungen an der Mappe vorgenommen werden, z.B. farbliche Markierungen, Löschen und Verstecken von Zeilen und Spalten, Einfügen von Bildern und Diagrammen, etc.

**Hinweis**: Es dürfen keine Blätter im neuen Fenster hinzugefügt oder gelöscht werden, da dies die bestehenden Nebenrechnungen ungültig machen würde.

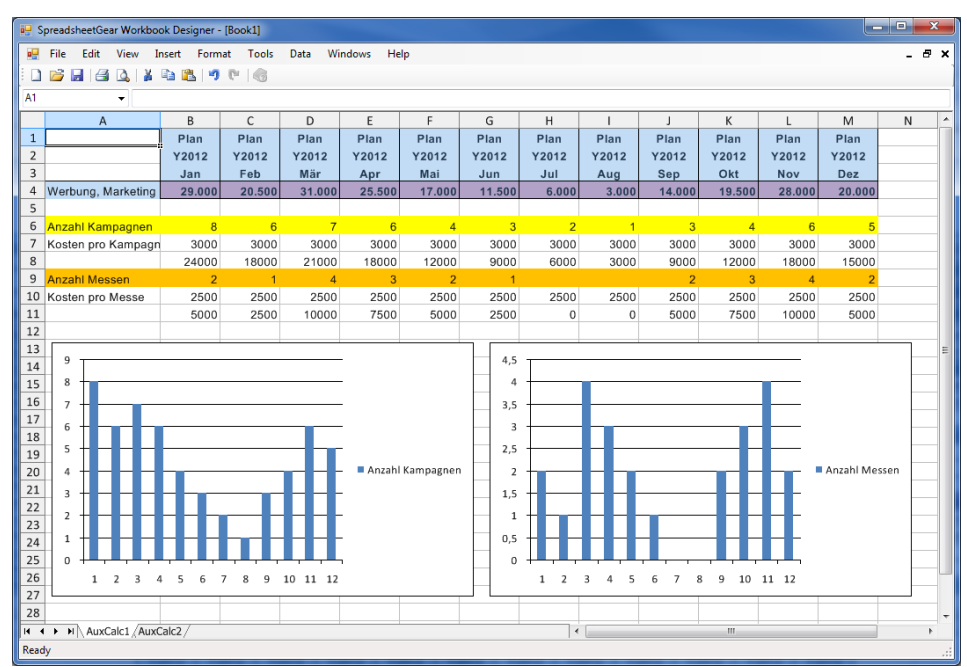

Abb. 35 - Weitere Optionen der Nebenrechnung

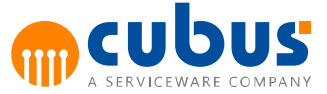

### <span id="page-49-0"></span>**5. Erweiterte Eingabehilfen**

Zur Vereinfachung der Dateneingabe stehen dem Benutzer Eingabehilfen zur Verfügung. Dies sind zum einen Eingabehilfen zur inkrementellen Dateneingabe in Arbeitsmappen, zum anderen sind dies Kürzel zur Eingabe von bestimmten Werten.

**Hinweis:** Die Eingabehilfen stehen nur bei numerischen Zellen zur Verfügung.

### <span id="page-49-1"></span>**Inkrementelle Eingabe**

Numerische Zellwerte können mithilfe inkrementeller Eingabe verändert werden. Inkrementelle Eingabe wendet den eingegebenen Wert auf den Zellwert an.

Enthält eine Zelle zum Beispiel den Wert 1000 und soll um 200 erhöht werden, kann "200+" eingegeben werden. Die Zelle wird mit dem resultierende Wert 1200 überschrieben.

Die folgenden Operatoren werden bei der inkrementellen Eingabe unterstützt:

<Ziffernfolge>+ <Ziffernfolge>– <Ziffernfolge>\* <Ziffernfolge>/

Als Ziffernfolgen sind dabei nur die Ziffern 0 bis 9 sowie das Komma , und der Punkt . erlaubt. Beide werden unabhängig von den Ländereinstellungen als Dezimalzeichen interpretiert.

### <span id="page-49-2"></span>**Eingabekürzel**

Der Benutzer kann in der Eingabemaske über Kürzel entsprechende Werte auf ungeschützte Zellen eingeben.

Die Syntax ist <Zahl><Kürzel>.

Die folgenden Eingabekürzel werden unterstützt:

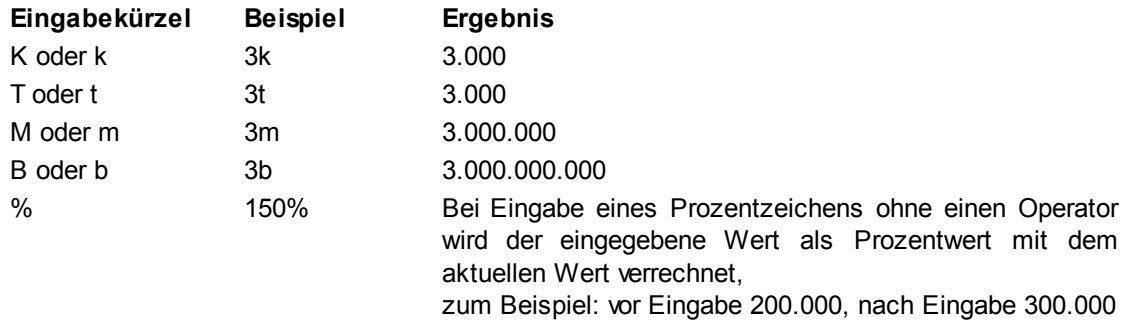

### <span id="page-49-3"></span>**Kombination von Eingabekürzeln und inkrementeller Eingabe**

Alternativ zu einer Ziffernfolge können bei der Verwendung der inkrementellen Eingabe ("+", "-", "\*", "/") auch Eingabekürzel verwendet werden. In diesem Fall wird zunächst das Eingabekürzel berechnet und im zweiten Schritt die inkrementelle Eingabe angewandt.

Die folgende Tabelle enthält hierfür Beispiele:

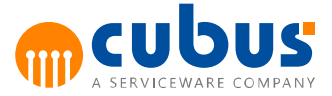

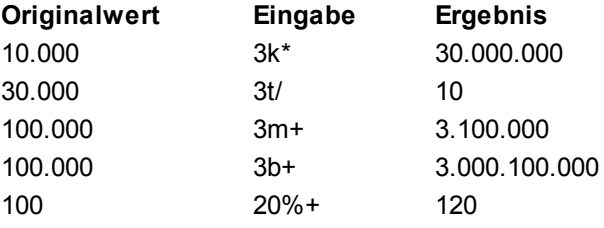

**Hinweis:** Es wird nur die Kombination aus einem Eingabekürzel gefolgt von einem inkrementellen Operator unterstützt. Alle anderen Eingaben, beispielsweise 40m%+, 40,, pder 40tm, werden als Texteingaben erkannt. Enthält eine Zelle bereits Text, kann keine Eingabehilfe darauf angewandt werden.

### <span id="page-50-0"></span>**Verteilung bei Formeln**

Enthält eine Zelle eine Formel, sollte diese Zelle gesperrt werden, so dass der Anwender die Formel nicht verändern kann.

In Planungsanwendungen ist es jedoch nützlich einen Summenwert (z.B. Summe aller Monate) zu ändern und die Differenz zwischen dem aktuellen Wert (z.B. 1000) und dem neuen Wert (z.B. 1200) auf die abhängigen Zellen (z.B. Jan, Feb, Mär,…, Dez) zu verteilen.

Um diese Funktionalität nutzen zu können, muss der Schutz auf der Zelle aufgehoben werden.

Wird ein Wert in eine ungesperrte Zelle eingegeben, die eine Formel enthält, so werden die Werte der abhängigen Zellen neu berechnet. Die Berechnung der Zellen erfolgt rekursiv, d.h. enthält eine neu berechnete Zelle wiederum eine gültige Formel, so werden deren abhängige Zellen ebenfalls neu berechnet.

Diese Berechnung erfolgt jedoch nur bei Formeln mit einem fest definierten Aufbau.

Gültige Formelarten sind:

- Einfache Summenformeln, d.h. Formeln der Art
	- $\circ$  =SUM(A1:Z10)
	- $\circ$  =SUM(A1;B10)
	- o Eine Kombination aus den ersten beiden Varianten
- Einfache "Basisformeln", d.h. Formeln der Art
	- o "=C6 <*Operator*> C7" mit <*Operator*> ist gleich + (Addition), - (Subtraktion), \* (Multiplikation) oder / (Division).

### **Hinweise:**

- 1. Alle oben genannten Formelarten können nur dann verteilt werden, wenn sie ausschließlich relative oder absolute (Nutzung von \$) Zellreferenzen enthalten. Nicht unterstützt sind insbesondere Sheetreferenzen, Bereichsnamen und Verweise. Für alle anderen Formeln wird Verteilung nicht unterstützt.
- 2. Eine nicht unterstütze Formel, deren Zelle nicht gesperrt wurde, wird bei Eingabe eines Wertes oder einer Eingabehilfe mit dem neuen Wert überschrieben ohne dass Wert der abhängigen Zellen neu berechnet wird. Es wird daher empfohlen nur Zellen zur Eingabe freizugeben, deren Formeln mit den oben dargestellten Regeln übereinstimmen.
- 3. Eine Verteilung auf Zellen, die sich gegenseitig referenzieren, ist nicht möglich.

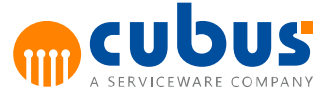

### <span id="page-51-0"></span>**Verteilung bei Summenformeln**

Bei einer Eingabe auf einer Zelle, die eine Summenformel enthält, werden die abhängigen, nicht gesperrten Zellen, gemäß Ihrer Verteilung neu berechnet. Diese Verteilung erfolgt unter Berücksichtigung der zugrundeliegenden Formel. Sind alle abhängigen Zellen leer, oder enthalten 0, wird der Betrag linear verteilt.

Bei Verteilungen, die nicht aufgehen, wird der Rundungsanteil dem letzten Element zugeordnet.

**Hinweis**: Die Berechnungsgenauigkeit kann über den Konfigurationsparameter "DistribAccuracy" definiert werden. Standardmäßig beträgt die Berechnungsgenauigkeit zwei Nachkommastellen.

Zellen werden aus folgenden Gründen als gesperrt angesehen:

- Excel Zellschutz
- Header Tags: r, R, p, P, read, Read
- Zellschutz durch ABC\_PROT\_DATA ... / ABC\_PROT\_FLAG ...
- Interaktives Sperren einzelner Zellen

**HInweis:** Zellen mit den Header Tags Label oder Hide müssen durch den Excel Zellschutz gesperrt werden.

Beispiel:

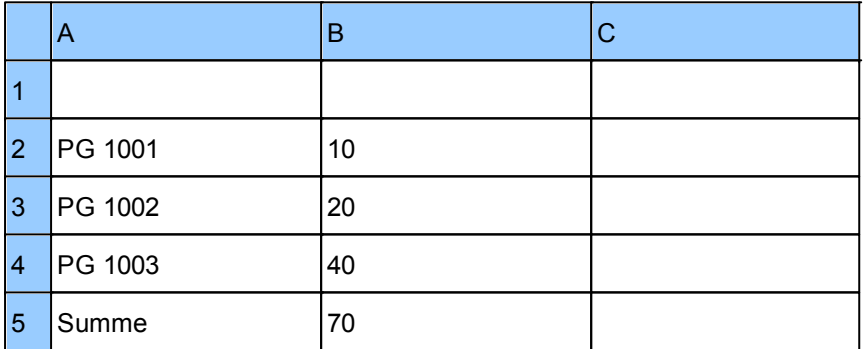

Bei einer inkrementellen Eingabe von "210+" auf die Zelle B5 (SUM(B2:B4)) werden die abhängigen Zellen automatisch gemäß ihrer Verteilung folgendermaßen erhöht:

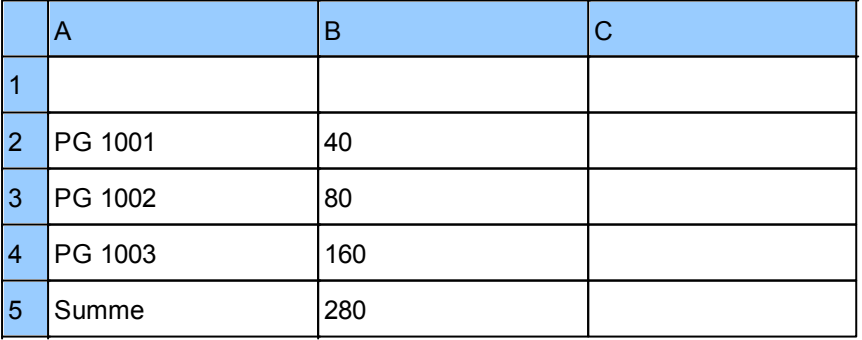

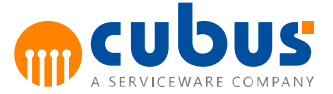

### <span id="page-52-0"></span>**Verteilung bei Basisformeln**

Erfolgt die inkrementelle Eingabe auf einer Zelle, die eine Formel der Form

"= B <Operator> C"

enthält, so wird der **erste** Operand (B), gemäß der Formel neu berechnet. Die Berechnung der abhängigen Zellen erfolgt nur für die folgenden Operatoren:

- Addition +
- Subtraktion -
- Multiplikation \*
- Division /

Beispiel:

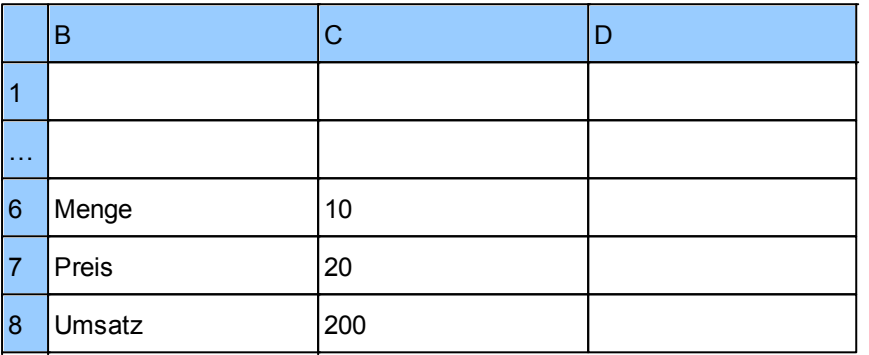

Bei einer inkrementellen Eingabe von "100+" auf die Zelle C8 (=C6\*C7) wird die Zelle C6 gemäß der Formel folgendermaßen berechnet: C6 = C8 / C7

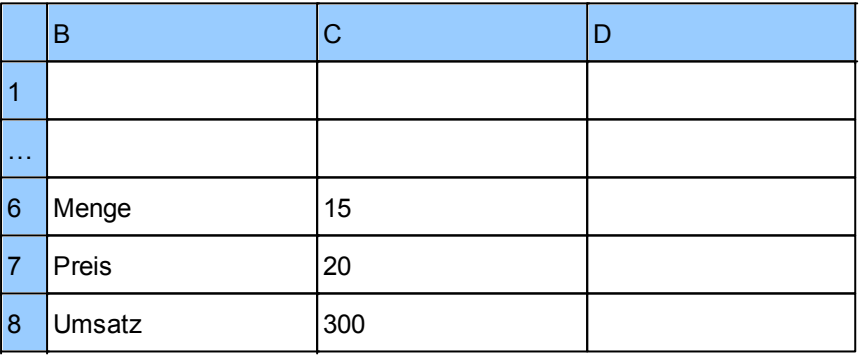

### <span id="page-52-1"></span>**Verteilung bei Löschoperationen**

Wird der Inhalt einer Zelle, die eine Formel enthält, gelöscht, so wird der Wert 0 auf die abhängigen ungesperrten Zellen verteilt. Auch Werte in versteckten ungesperrten Zellen werden neu berechnet.

### **Beispiel 1**

C7 wird gelöscht (vorheriger Wert ist 5)

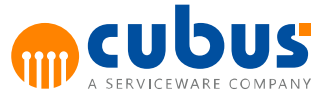

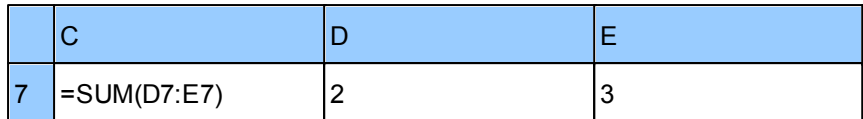

Ergebnis: der Wert von D7 und E7 ist 0.

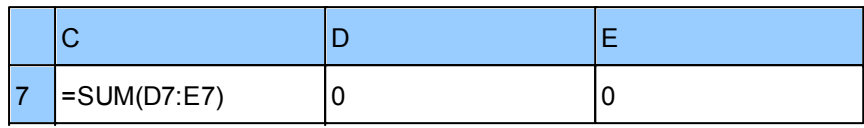

### **Beispiel 2**

C7 wird gelöscht (vorheriger Wert ist 5)

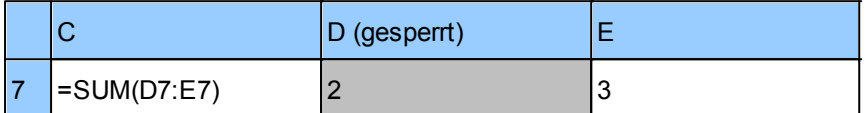

Ergebnis: Der Wert von E7 ist -2, da D7 nicht verändert werden konnte.

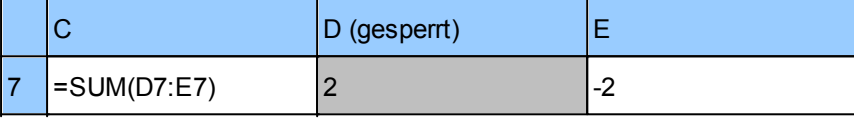

### **Beispiel 3**

C7 wird gelöscht (vorheriger Wert ist 5)

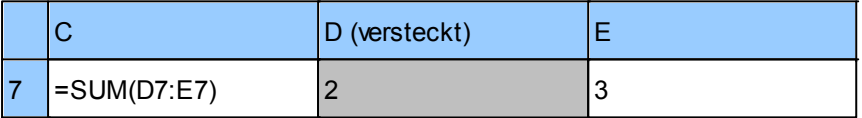

Ergebnis: der Wert von D7 und E7 ist 0, obwohl D7 versteckt ist.

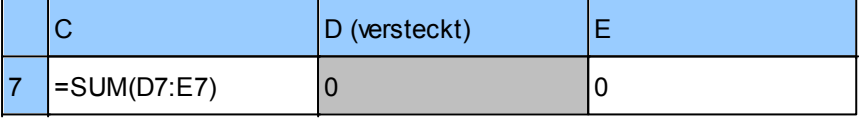

Wird eine Löschoperation (z.B. das Drücken der ENTF Taste) auf einem markierten Zellbereich ausgeführt, so werden nur die Werte aus den nicht gesperrten Zellen gelöscht. Sind alle Zellen des Bereiches gesperrt, so erscheint eine Warnmeldung.

### <span id="page-53-0"></span>**Kopieren und Einfügen**

Beim Kopieren und Einfügen von Zellen wird zwischen drei verschiedenen Szenarien unterschieden:

### <span id="page-53-1"></span>**Kopieren innerhalb einer Arbeitsmappe**

Es werden alle Zellen mit Formatierungen, Zahlenformaten und Formeln kopiert. Die Behandlung von versteckten Zellen hängt von Konfigurationsparametern ab.

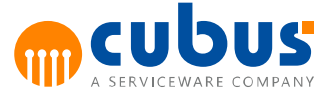

### <span id="page-54-0"></span>**Kopieren aus einer Arbeitsmappe in einer externe Anwendung**

Es werden nur sichtbare Zellen mit deren Formatierungen und Zahlenformaten kopiert. Es werden nur Werte kopiert. Formeln werden nicht kopiert.

### <span id="page-54-1"></span>**Kopieren aus einer externen Anwendung in eine Arbeitsmappe**

Es werden alle Zellen kopiert. Auch versteckte Zellen werden kopiert. Formatierungen und Zahlenformaten werden nicht kopiert.

### <span id="page-54-2"></span>**Tastenkürzel**

Einige Aktionen können durch das Drücken einer bestimmten Tastenkombinationen ausgeführt werden. Die folgende Tabelle zeigt eine Übersicht der verfügbaren Tastenkürzel für die einzelnen Modultypen.

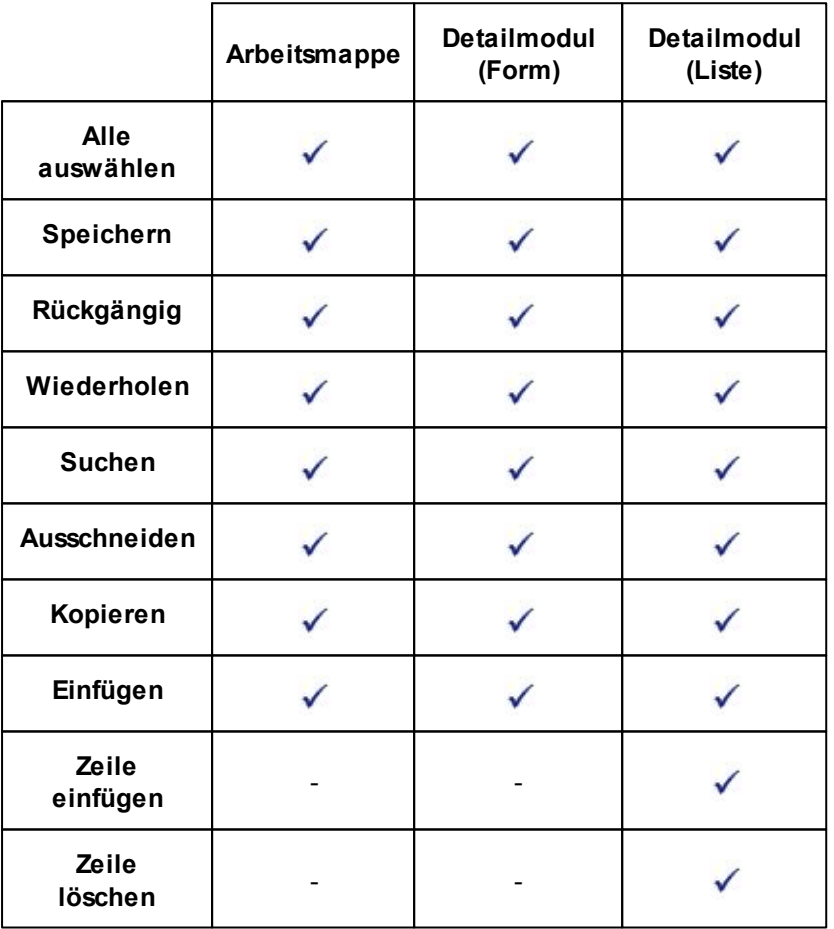

### <span id="page-54-3"></span>**Alle auswählen**

Durch die Tastenkombination **STRG + A** werden alle Zellen auf dem aktiven Blatt selektiert.

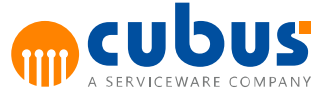

### <span id="page-55-0"></span>**Speichern**

Durch die Tastenkombination **STRG + S** werden geänderten Daten auf dem aktiven Blatt gespeichert.

### <span id="page-55-1"></span>**Rückgängig**

Durch die Tastenkombination **STRG + Z** wird die letzte durchgeführte Aktion in dem Modul rückgängig gemacht..

### <span id="page-55-2"></span>**Wiederholen**

Durch die Tastenkombination **STRG + Y** wird die letzte rückgängig gemachte Aktion wiederholt ausgeführt.

### <span id="page-55-3"></span>**Suchen**

Durch die Tastenkombination **STRG + F** wird das Suchfenster geöffnet.

### <span id="page-55-4"></span>**Ausschneiden**

Durch die Tastenkombination **STRG + X** werden die selektierten Zellen ausgeschnitten und in die Zwischenablage eingefügt.

### <span id="page-55-5"></span>**Kopieren**

Durch die Tastenkombination **STRG + C** werden die selektierten Zellen in die Zwischenablage kopiert.

### <span id="page-55-6"></span>**Einfügen**

Durch die Tastenkombination **STRG + V** werden die kopierten Zellen, die sich in der Zwischenablage befinden, an der aktuell selektierten Stelle eingefügt.

### <span id="page-55-7"></span>**Zeile einfügen**

Durch die Tastenkombination **STRG + PLUS** ("+" Zeichen auf der Tastatur) wird im Detailmodul (Liste) eine neue Zeile eingefügt.

### <span id="page-55-8"></span>**Zeile löschen**

Durch die Tastenkombination **STRG + MINUS** ("-" Zeichen auf der Tastatur) wird im Detailmodul (Liste) die aktuell selektierte Zeile gelöscht.

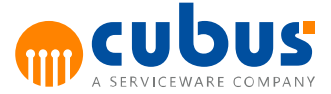

### <span id="page-56-0"></span>**6. Workflow**

Diese Funktionalität ist nur für Workflow-Module verfügbar.

### <span id="page-56-1"></span>**Aufgabenliste**

Ist die Workflow-Funktion für eine Anwendung aktiviert, erscheint im Backstage-Bereich eine "Aufgaben"-Schaltfläche. Diese öffnet eine Liste mit Aufgaben, die der derzeit angemeldete Benutzer zu erledigen hat.

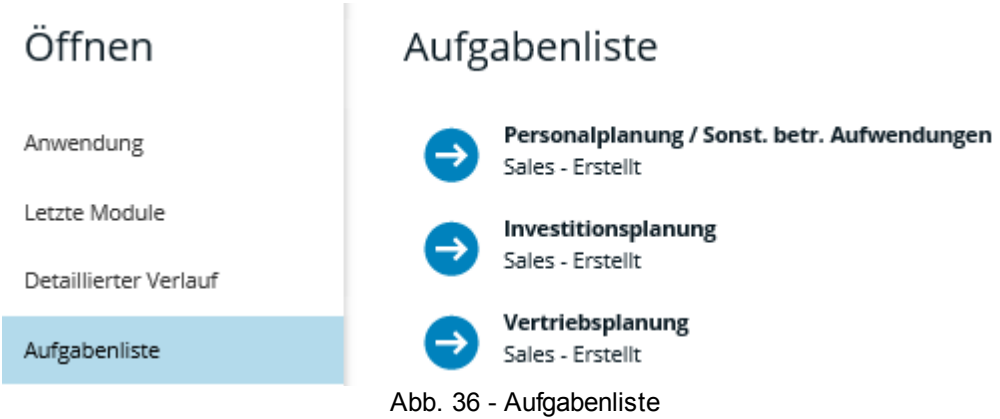

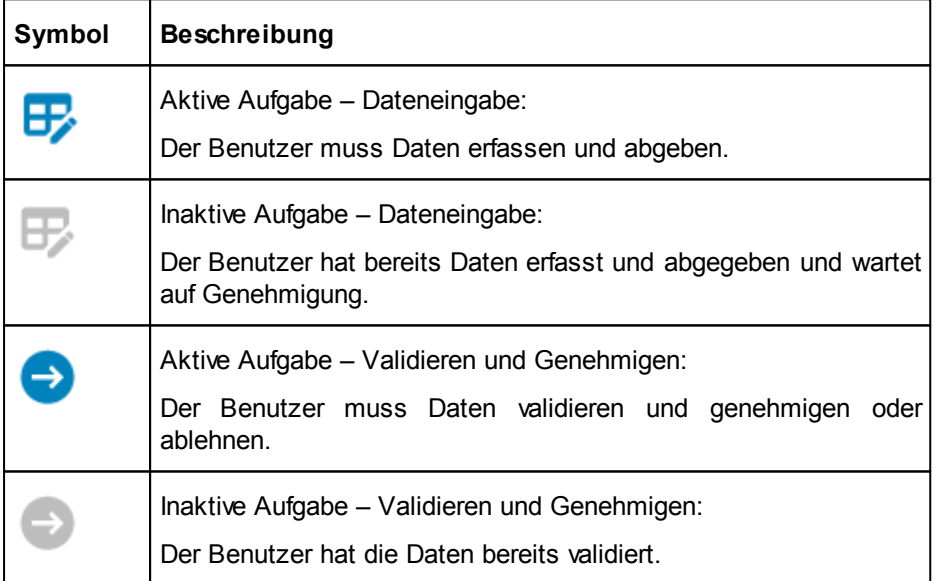

Klickt man auf ein Aufgabensymbol, wird der Benutzer direkt zu dem entsprechenden Workflow Modul weitergeleitet.

### <span id="page-56-2"></span>**Workflow Modul**

Nachdem die Aufgaben für einen Workflow erstellt wurden, können die Benutzer diese bearbeiten. In den Workflow Modulen kann eine Historie der letzten Aktionen für diese Aufgabe eingesehen werden. Der Unit-Baum im Offgrid Bereich erlaubt dem Benutzer, eine der ihm zugewiesenen Units auszuwählen.

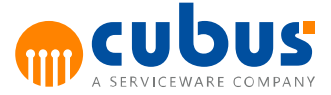

Die roten Symbole im Baum zeigen, welche der Units des Workflows bereits auf der niedrigsten Stufe abgegeben wurden. Im Kommentarfeld kann der Benutzer eine Beschreibung für die Aktion hinterlegen, die er ausführen möchte.

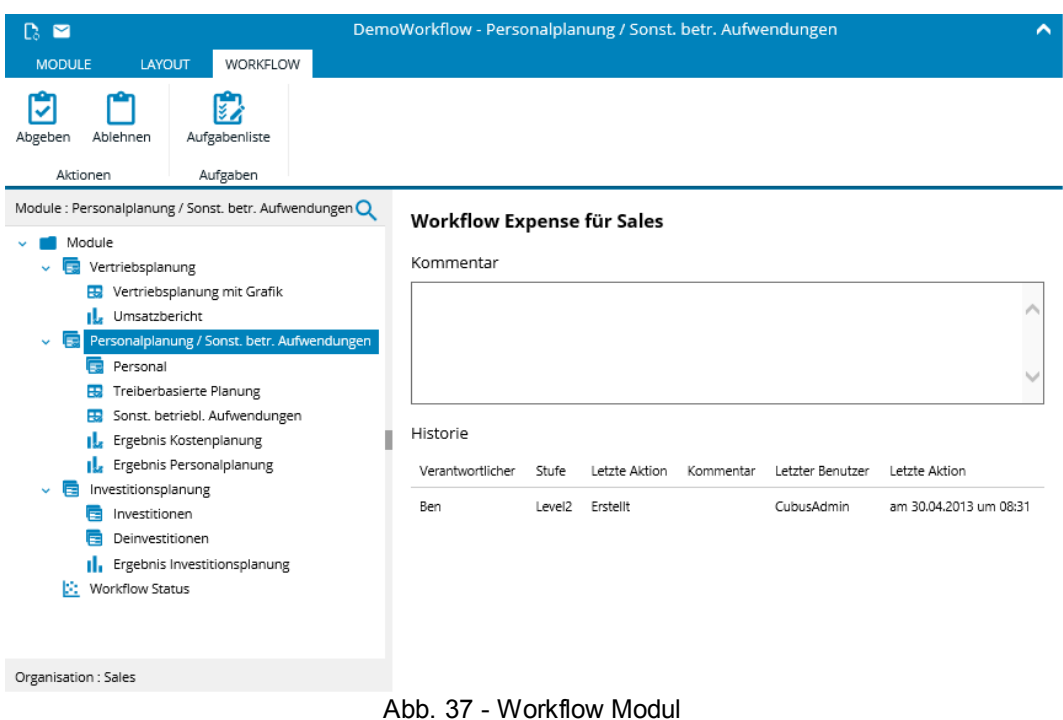

### <span id="page-57-0"></span>**Aktionen auf unterster Ebene**

Sobald ein Benutzer Daten einem Eingabemodul unterhalb des Workflowmoduls macht, wird ein neuer Statuseintrag hinzugefügt. Das kann sowohl durch das Speichern, als auch durch das Ausführen eines Verarbeitsungsschrittes ausgelöst werden. Die Historie im Workflow Modul zeigt anschließend den *ersten* und *letzten* Zeitpunkt, an dem Daten in einem der Module geändert wurden.

Die einzige Aktion, die im Workflow Modul auf der niedrigsten Stufe ausgeführt werden kann, ist das Abgeben einer Aufgabe.

### <span id="page-57-1"></span>**Aktionen auf höheren Ebenen**

In höheren Stufen hat der Benutzer (z.B. Vertriebsleiter oder CFO) die Möglichkeit, einzelne Aufgaben im Workflow auf der nächst tieferen Stufe zu *genehmigen* oder *abzulehnen*. Alle Module unterhalb des Workflow Moduls werden für weitere Eingaben gesperrt.

### <span id="page-57-2"></span>**Info Button**

Die Info-Schaltfläche öffnet eine Seite, die dem Anwender weitere Informationen über den Workflow zur Verfügung stellt.

### <span id="page-57-3"></span>**Übersicht eines Workflows**

Das Übersichtsmodul Workflows ermöglicht dem Benutzer, den Status aller seiner Aufgaben innerhalb einer Übersicht darzustellen. Der entsprechende Workflow kann im Offgridbereich auf der linken Seite ausgewählt werden.

Der obere Teil des Moduls zeigt den Status der einzelnen Aufgaben. Der untere Teil enthält die

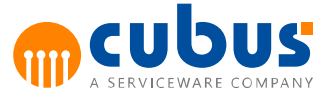

Historie der Aufgabe, die der derzeit im Baum ausgewählten Unit zugewiesen ist. Die Aufgaben können mit Hilfe der Filtersymbole innerhalb der Arbeitsmappe gefiltert werden.

Die Statussymbole haben die folgende Bedeutung:

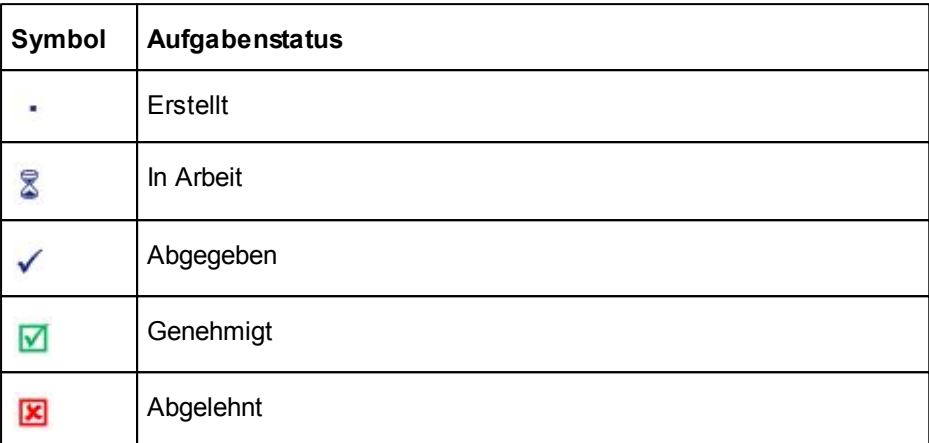

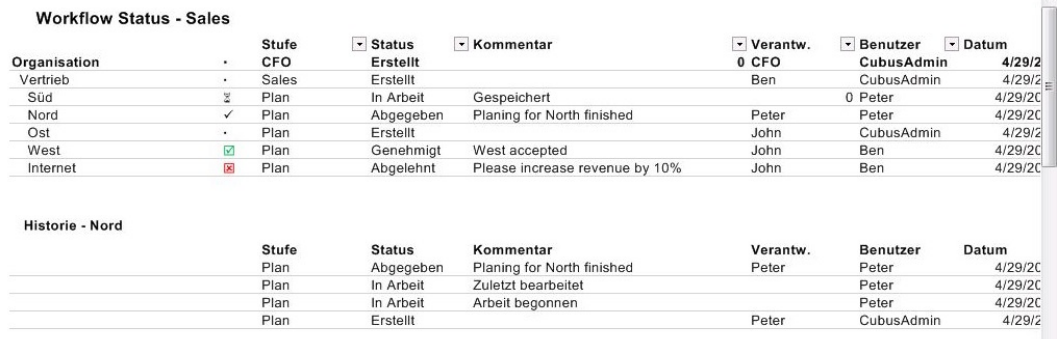

Abb. 38 - Workflow Übersicht

## <span id="page-58-0"></span>**Übersicht aller Workflows**

Das Workflow Matrix Modul ermöglicht es dem Anwender den jeweiligen Status aller Aufgaben in allen Workflows in einer Übersicht zu betrachten.

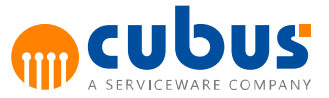

### **Workflow Matrix**

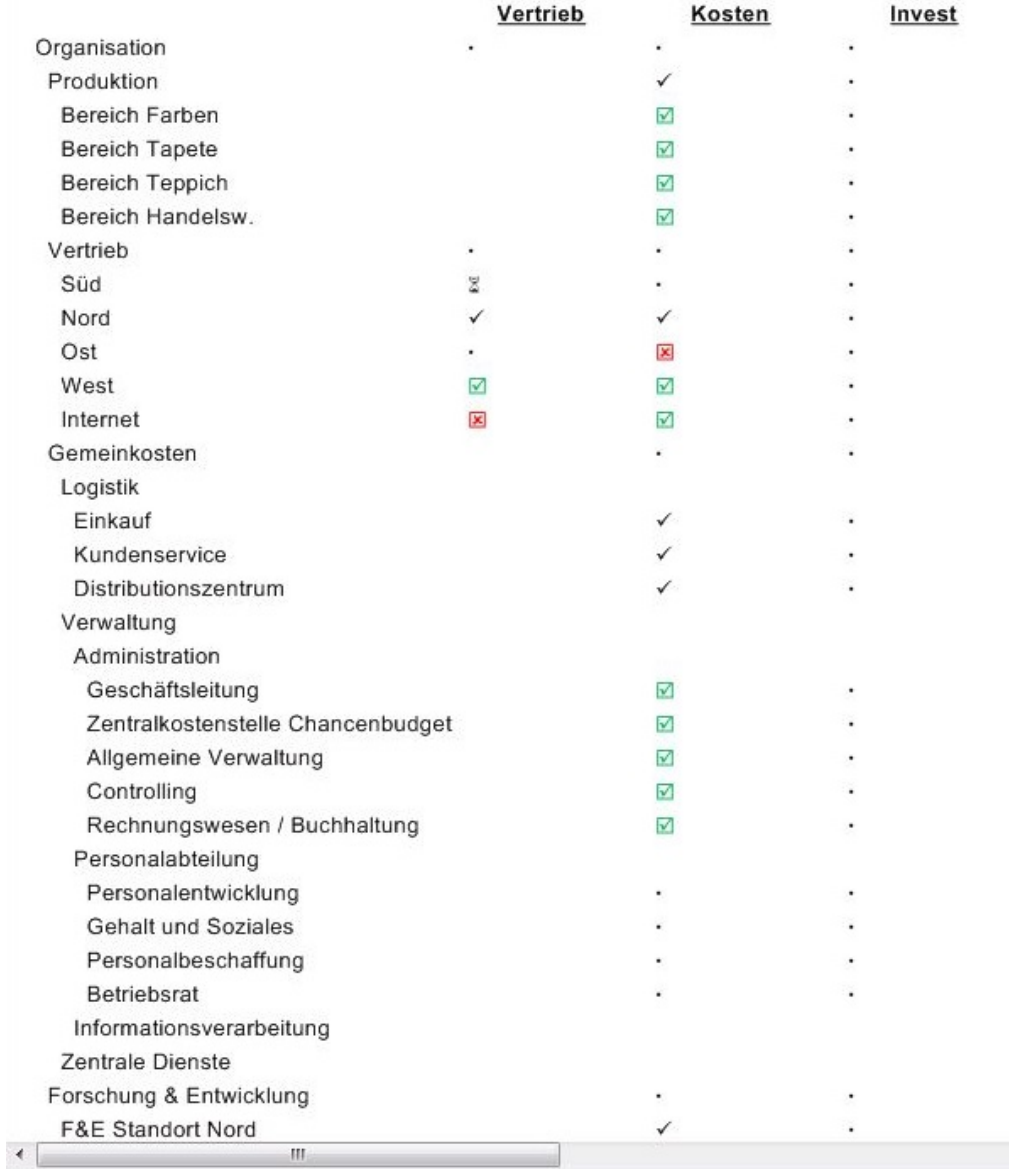

Abb. 39 - Workflow Übersicht

Die Workflows können, um mehr Informationen über die einzelnen Aufgaben zu erhalten, durch Klick auf das '+' am oberen Rand erweitert werden.